# **Precision 7550**

Setup and specifications guide

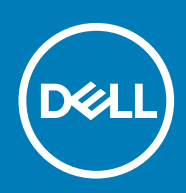

**Regulatory Model: P93F Regulatory Type: P93F001**

**May 2020 Rev. A00**

### Hinweise, Vorsichtshinweise und Warnungen

**ANMERKUNG: Eine ANMERKUNG macht auf wichtige Informationen aufmerksam, mit denen Sie Ihr Produkt besser einsetzen können.**

**VORSICHT: Ein VORSICHTSHINWEIS warnt vor möglichen Beschädigungen der Hardware oder vor Datenverlust und zeigt, wie diese vermieden werden können.**

**WARNUNG: Mit WARNUNG wird auf eine potenziell gefährliche Situation hingewiesen, die zu Sachschäden, Verletzungen oder zum Tod führen kann.**

© 2020 Dell Inc. oder ihre Tochtergesellschaften. Alle Rechte vorbehalten. Dell, EMC und andere Marken sind Marken von Dell Inc. oder entsprechenden Tochtergesellschaften. Andere Marken können Marken ihrer jeweiligen Inhaber sein.

# Contents

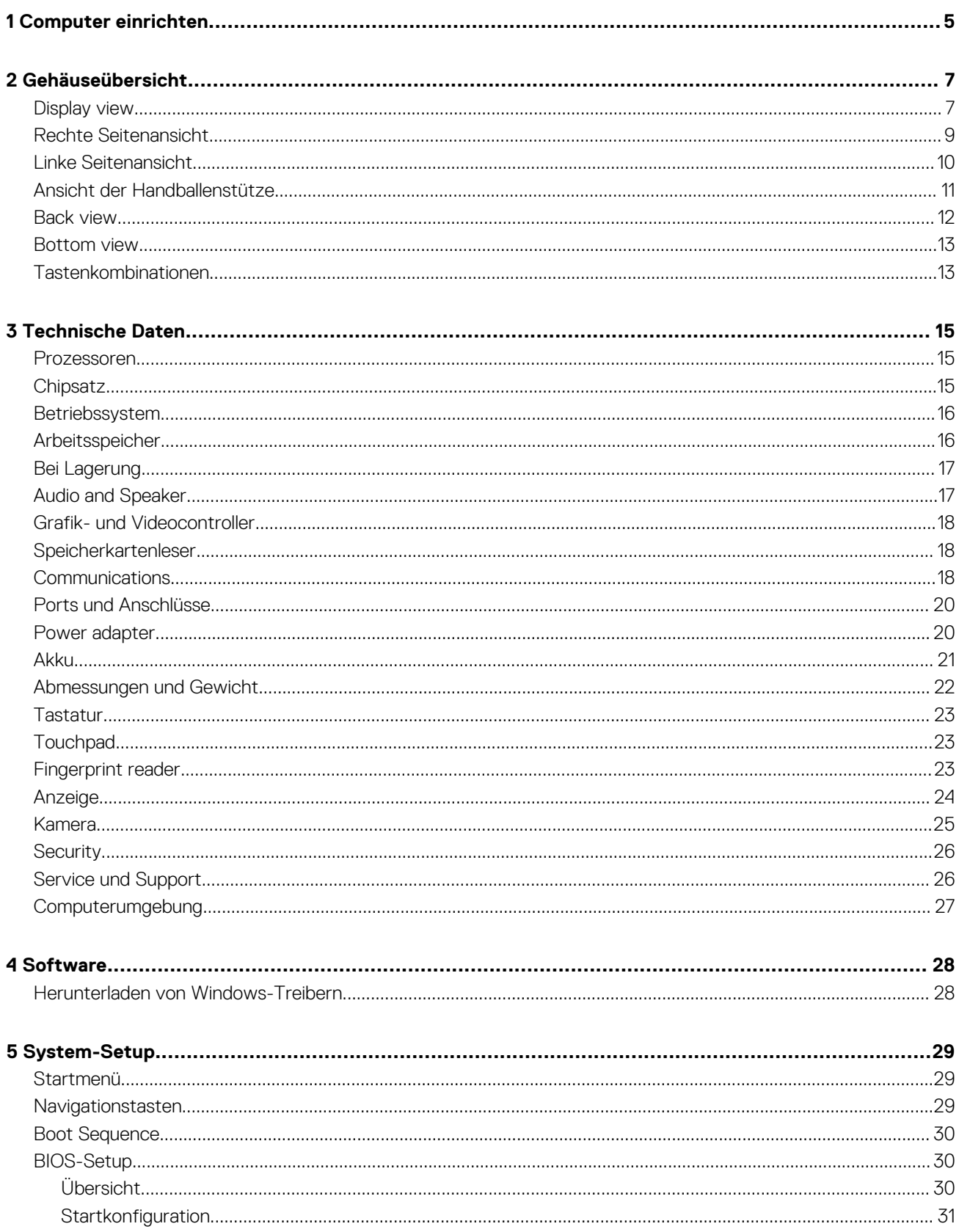

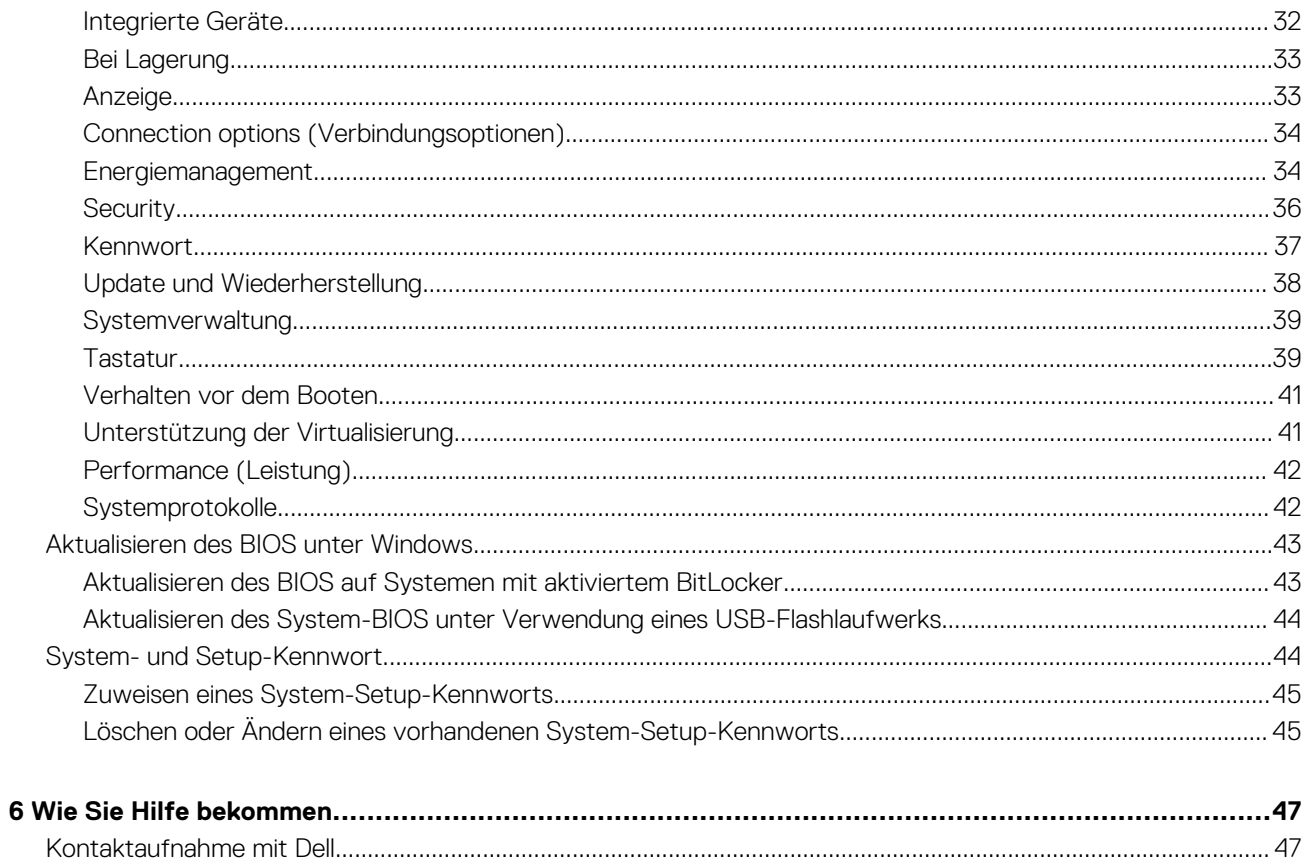

### **1**

# **Computer einrichten**

### <span id="page-4-0"></span>**Schritte**

1. Schließen Sie das Stromkabel an.

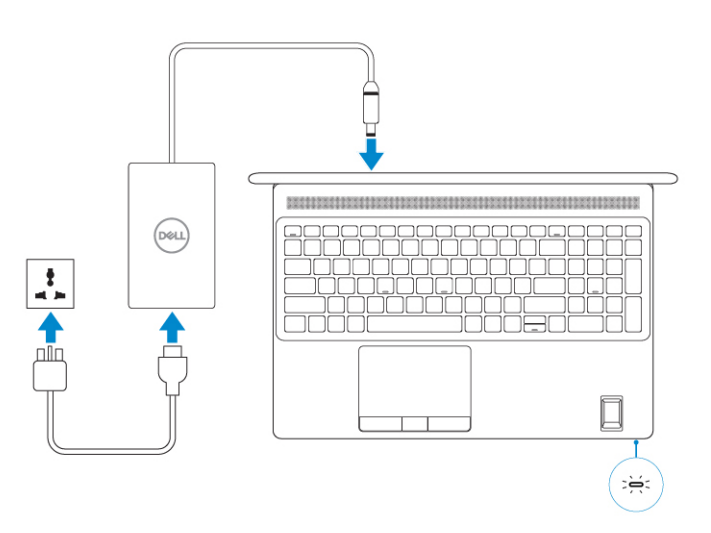

#### 2. Drücken Sie den Netzschalter.

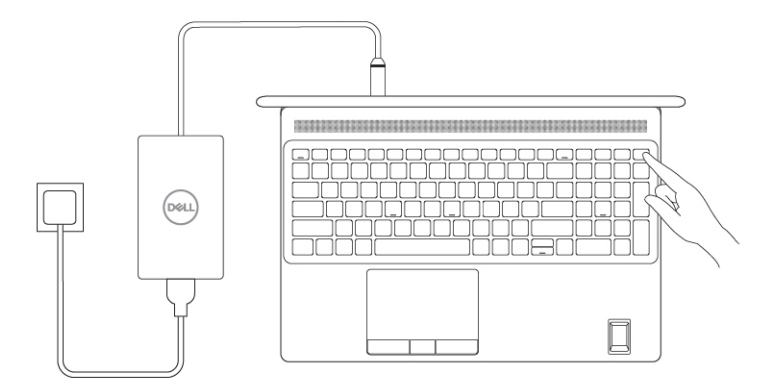

#### 3. Stellen Sie das Setup des Windows-Systems fertig.

Befolgen Sie die Anweisungen auf dem Bildschirm, um das Setup abzuschließen. Beim Einrichten wird Folgendes von Dell empfohlen:

- Stellen Sie eine Verbindung zu einem Netzwerk für Windows-Updates her.
	- **ANMERKUNG: Wenn Sie sich mit einem geschützten Drahtlosnetzwerk verbinden: Geben Sie das Kennwort für das Drahtlosnetzwerk ein, wenn Sie dazu aufgefordert werden.**
- Wenn Sie mit dem Internet verbunden sind, melden Sie sich mit einem Microsoft-Konto an oder erstellen Sie eins. Wenn Sie nicht mit dem Internet verbunden sind, erstellen Sie ein Konto offline.
- Geben Sie im Bildschirm **Support and Protection** (Support und Sicherung) Ihre Kontaktdaten ein.
- 4. Suchen und verwenden Sie Dell Apps im Windows-Startmenü (empfohlen).

### **Tabelle 1. Dell Apps ausfindig machen**

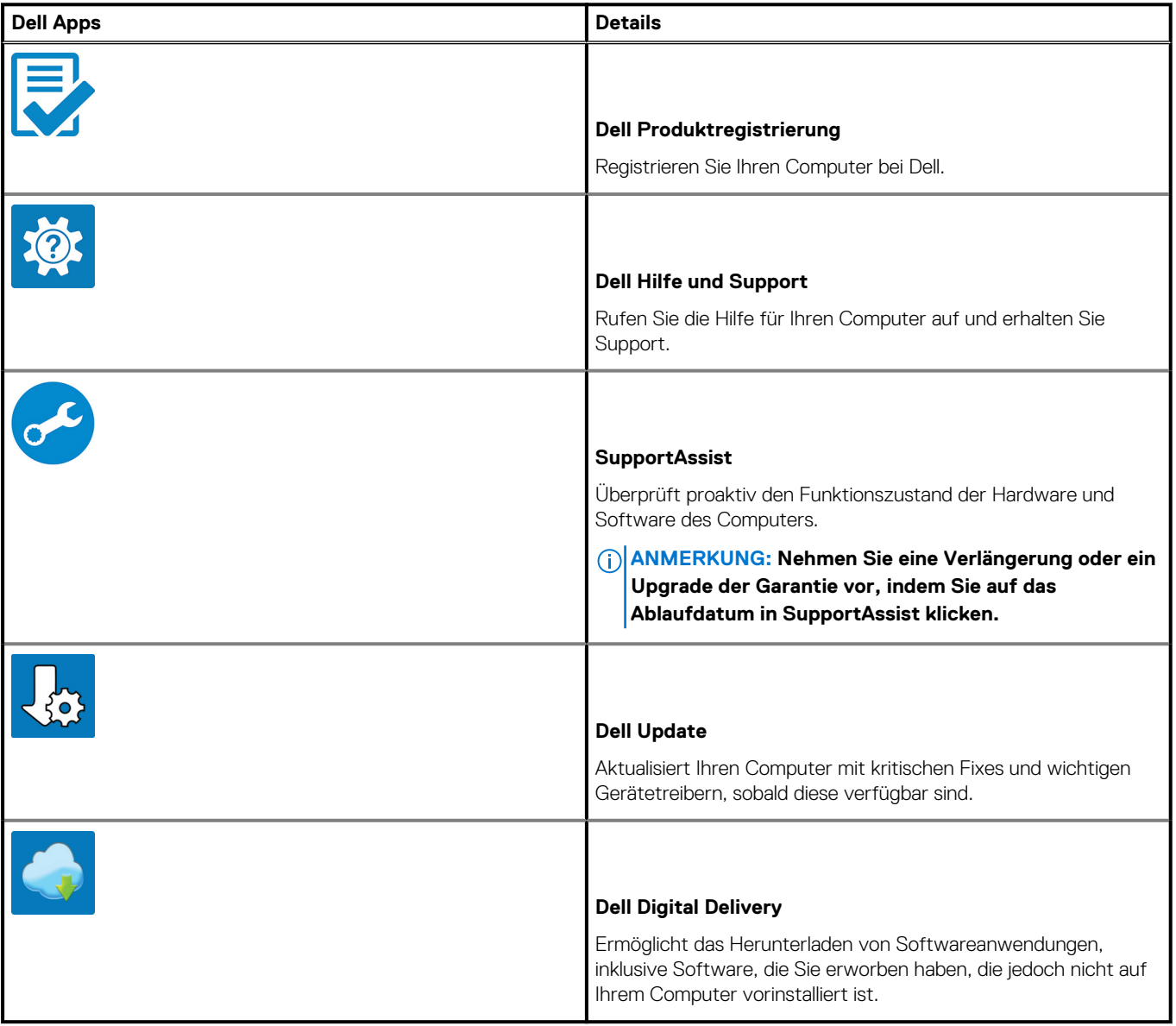

# **2**

# **Gehäuseübersicht**

#### <span id="page-6-0"></span>**Themen:**

- Display view
- [Rechte Seitenansicht](#page-8-0)
- [Linke Seitenansicht](#page-9-0)
- [Ansicht der Handballenstütze](#page-10-0)
- [Back view](#page-11-0)
- [Bottom view](#page-12-0)
- [Tastenkombinationen](#page-12-0)

# **Display view**

#### **Display view with RGB camera**

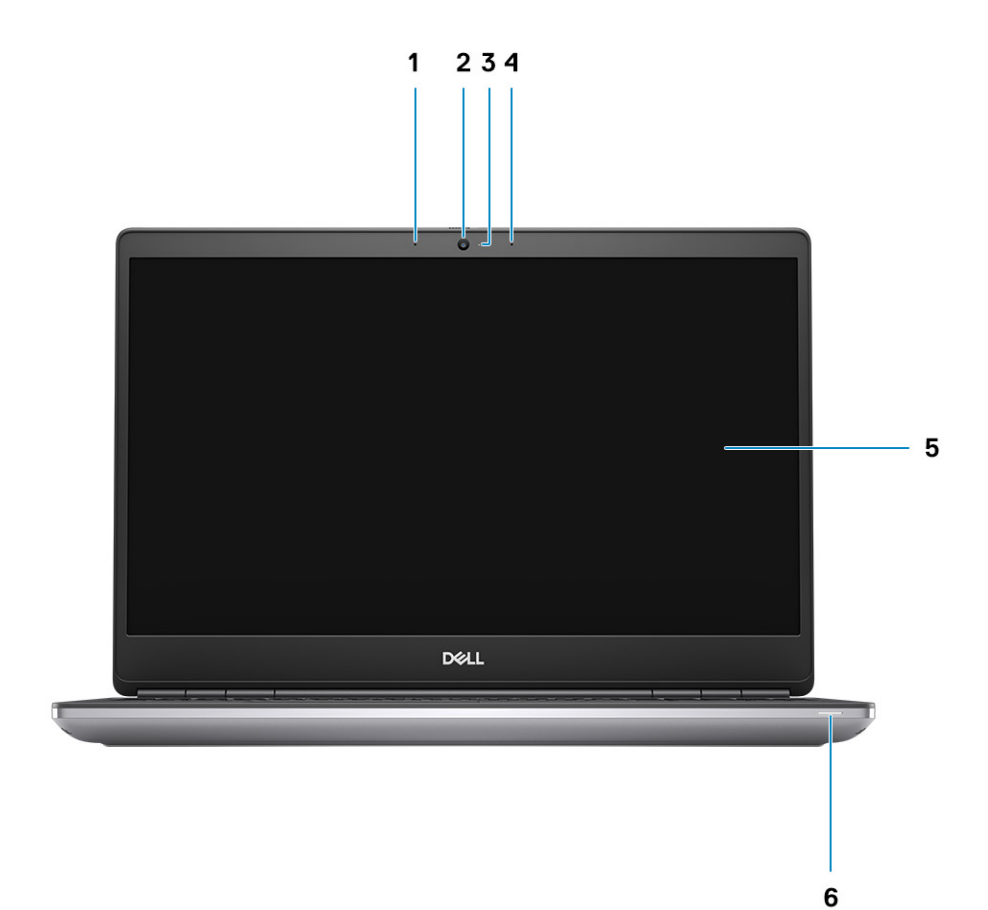

- 1. Microphone
- 2. Camera
- 3. Camera LED
- 4. Microphone
- 5. Display
- 6. Battery status light

#### **Display view with IR camera**

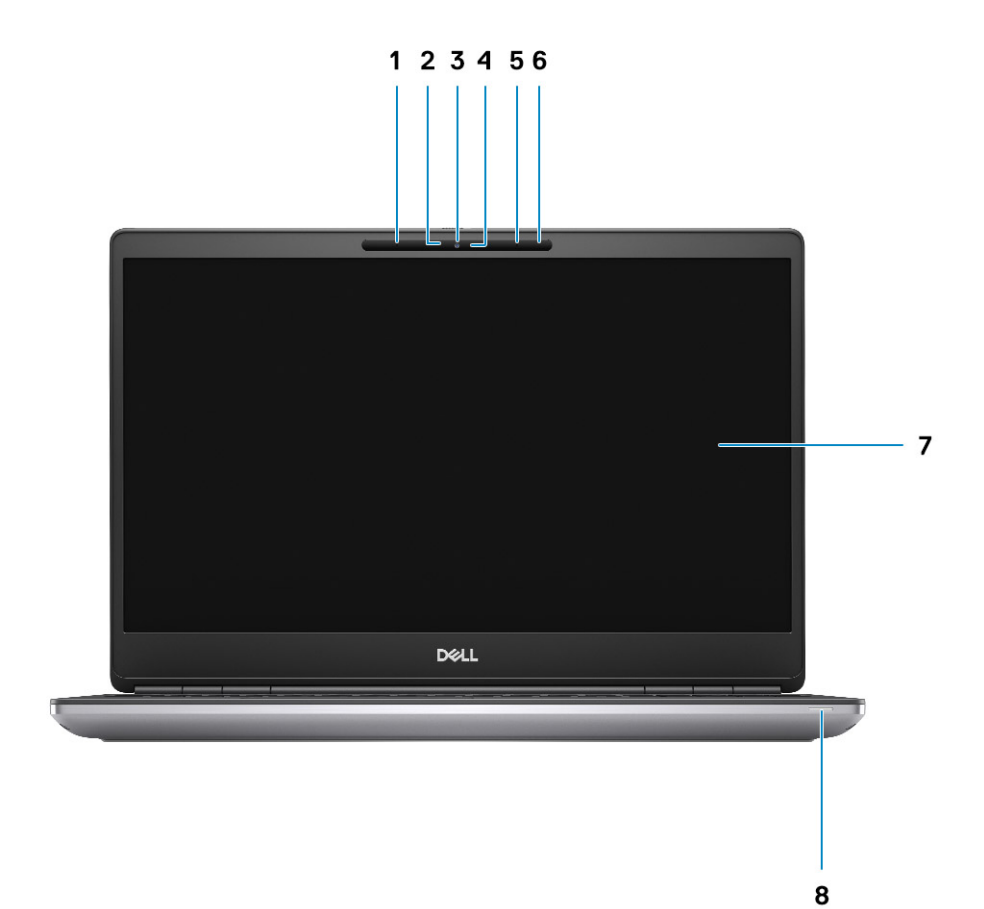

- 1. Microphone
- 2. IR camera sensor
- 3. Camera
- 4. Camera LED
- 5. Microphone
- **6.** Proximity sensor
- 7. Display
- 8. Battery status light

# <span id="page-8-0"></span>**Rechte Seitenansicht**

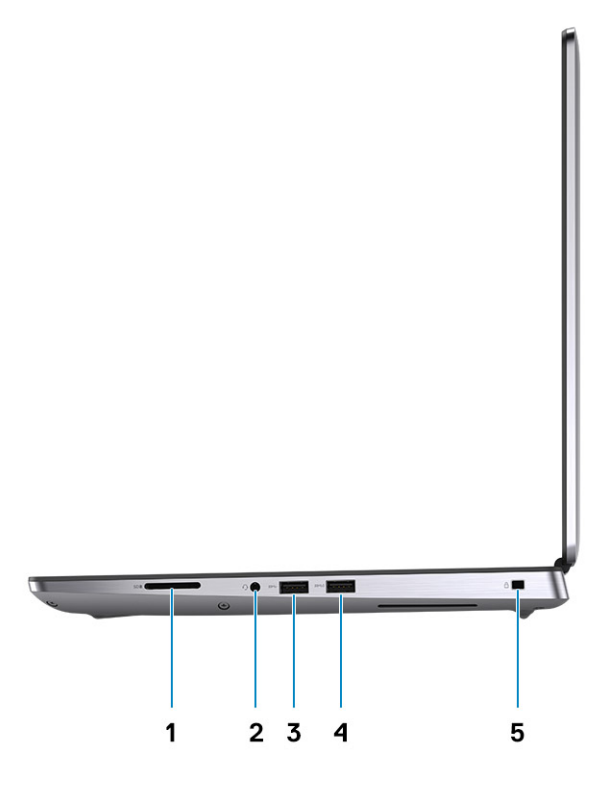

- 1. SD-Kartenleser
- 2. Kopfhörer-/Mikrofonanschluss
- 3. USB 3.2 Gen 1-Port (Typ A)
- 4. USB 3.2 Gen 1-Port (Typ A mit PowerShare)
- 5. Vorrichtung für Wedge-Sicherheitsschloss

# <span id="page-9-0"></span>**Linke Seitenansicht**

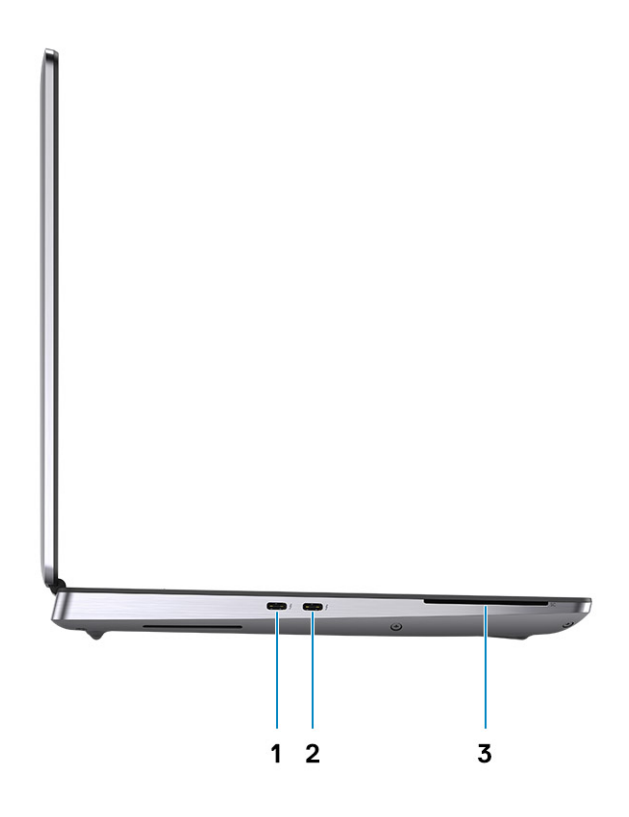

- 1. USB 3.2 Gen 2-Port (Typ C) mit Thunderbolt 3
- 2. USB 3.2 Gen 2-Port (Typ C) mit Thunderbolt 3
- 3. SmartCard-Lesegerät (optional)

# <span id="page-10-0"></span>**Ansicht der Handballenstütze**

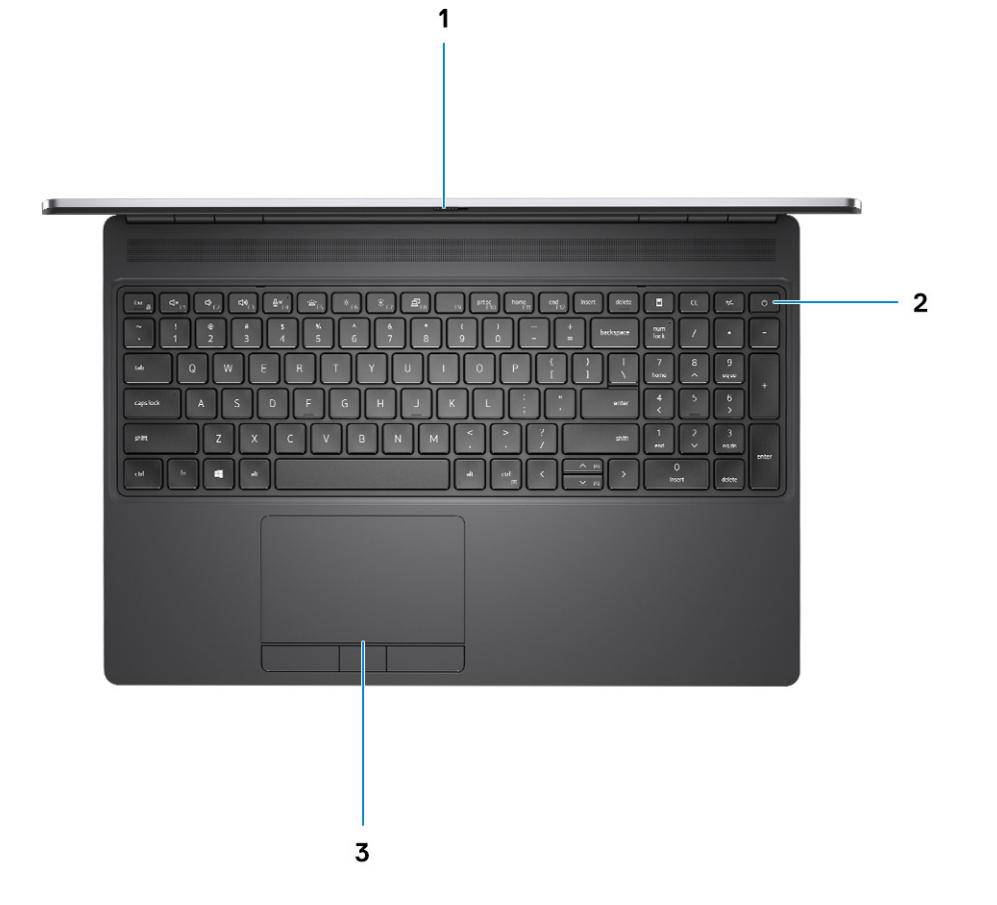

- 1. Kameraverschluss
- 2. Betriebsschalter mit optionalem Fingerabdruckleser
- 3. Touchpad

# <span id="page-11-0"></span>**Back view**

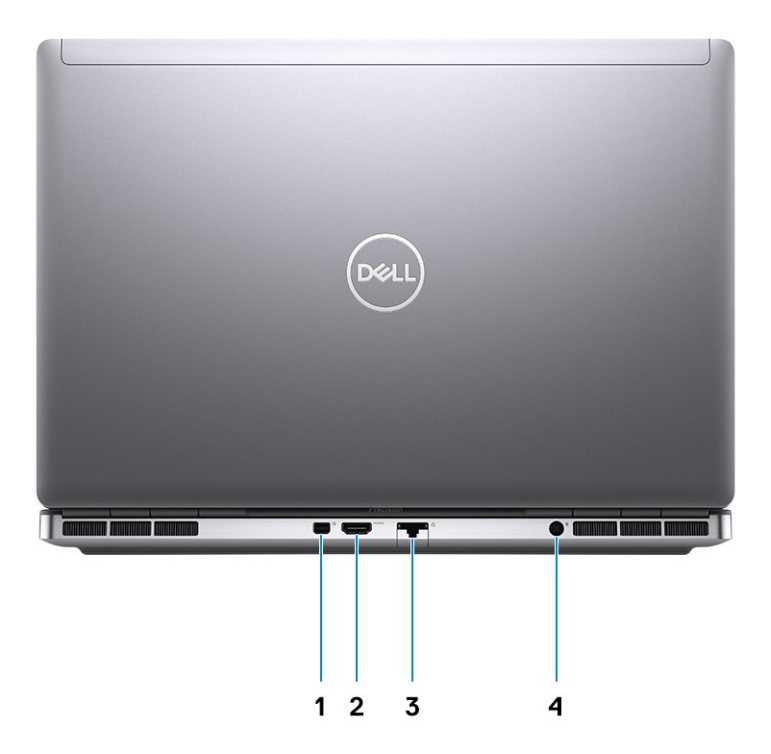

- 1. Mini DisplayPort 1.4
- 2. HDMI 2.0 port
- 3. Network port
- 4. Power adapter port

### <span id="page-12-0"></span>**Bottom view**

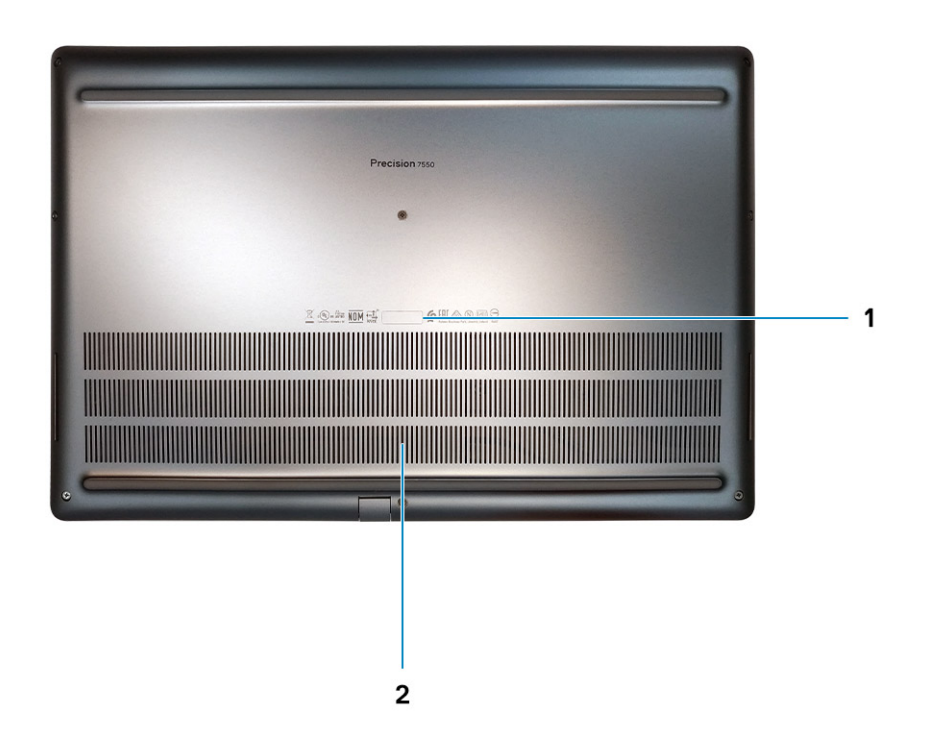

- 1. Service tag label
- 2. Fan vent

# **Tastenkombinationen**

**ANMERKUNG: Die Tastaturzeichen können je nach Tastatursprachkonfiguration variieren. Die in Tastenkombinationen verwendeten Tasten bleiben in allen Sprachkonfigurationen gleich.**

### **Tabelle 2. Liste der Tastenkombinationen**

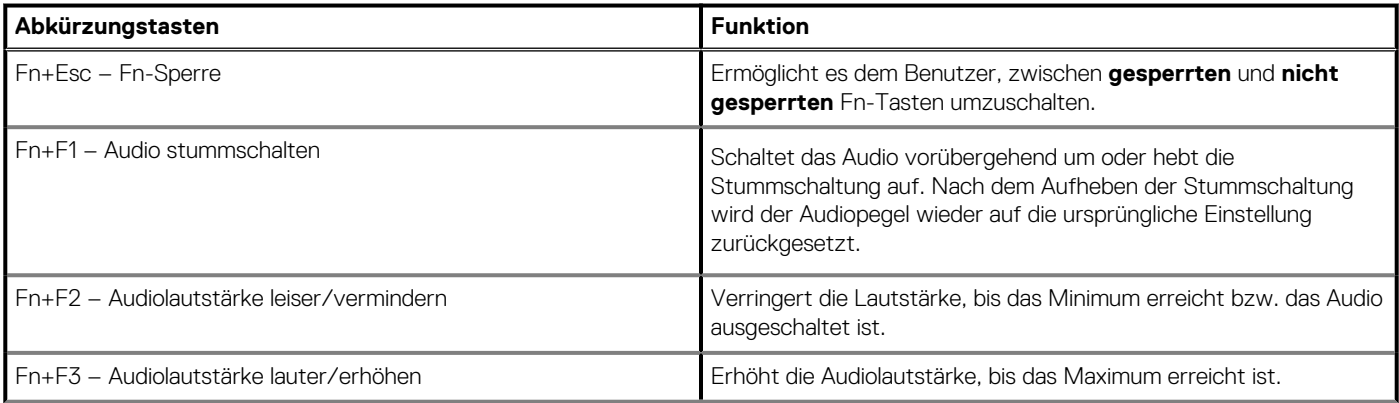

### **Tabelle 2. Liste der Tastenkombinationen(fortgesetzt)**

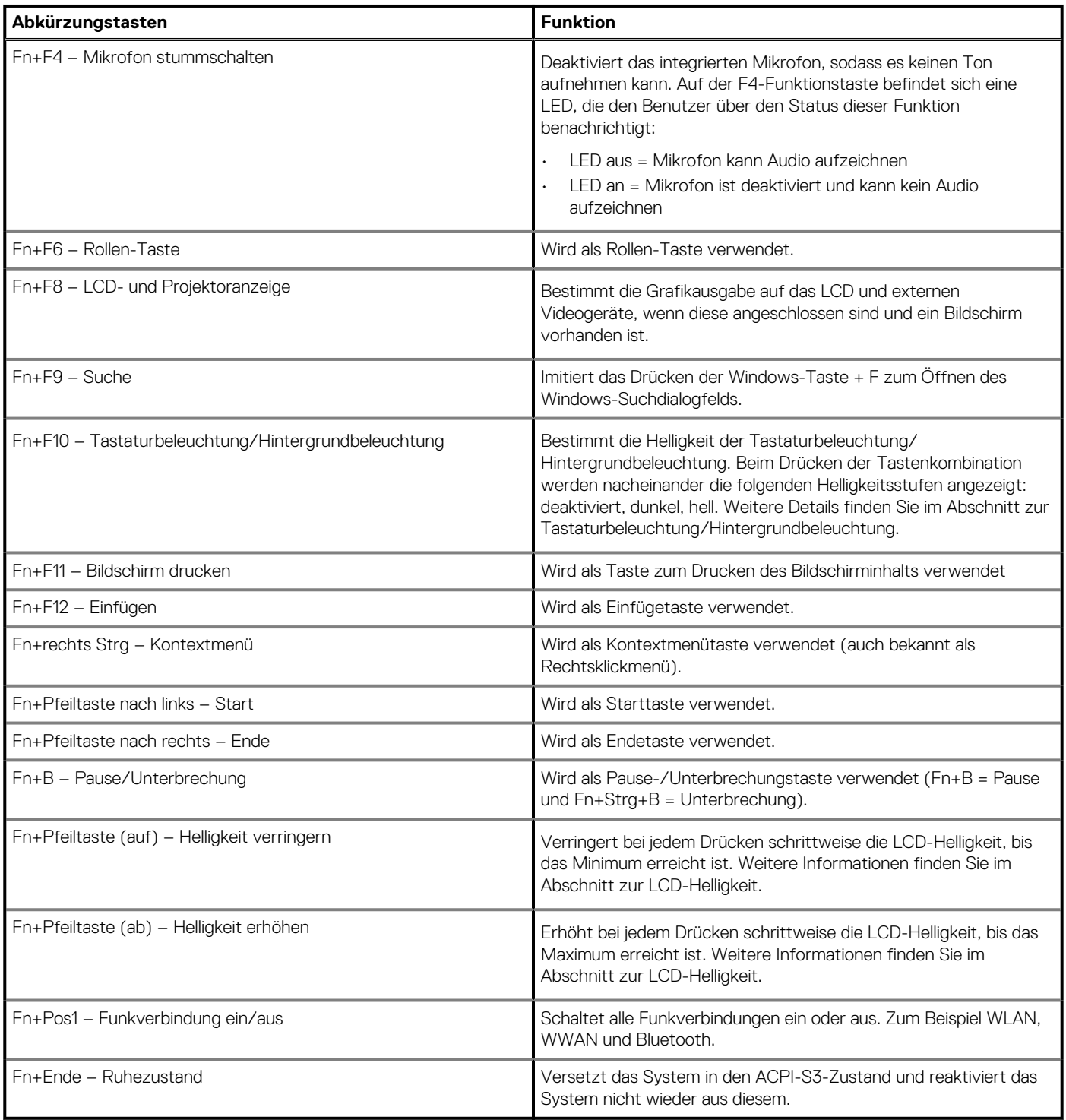

# **Technische Daten**

### <span id="page-14-0"></span>**Prozessoren**

### **Tabelle 3. Prozessoren**

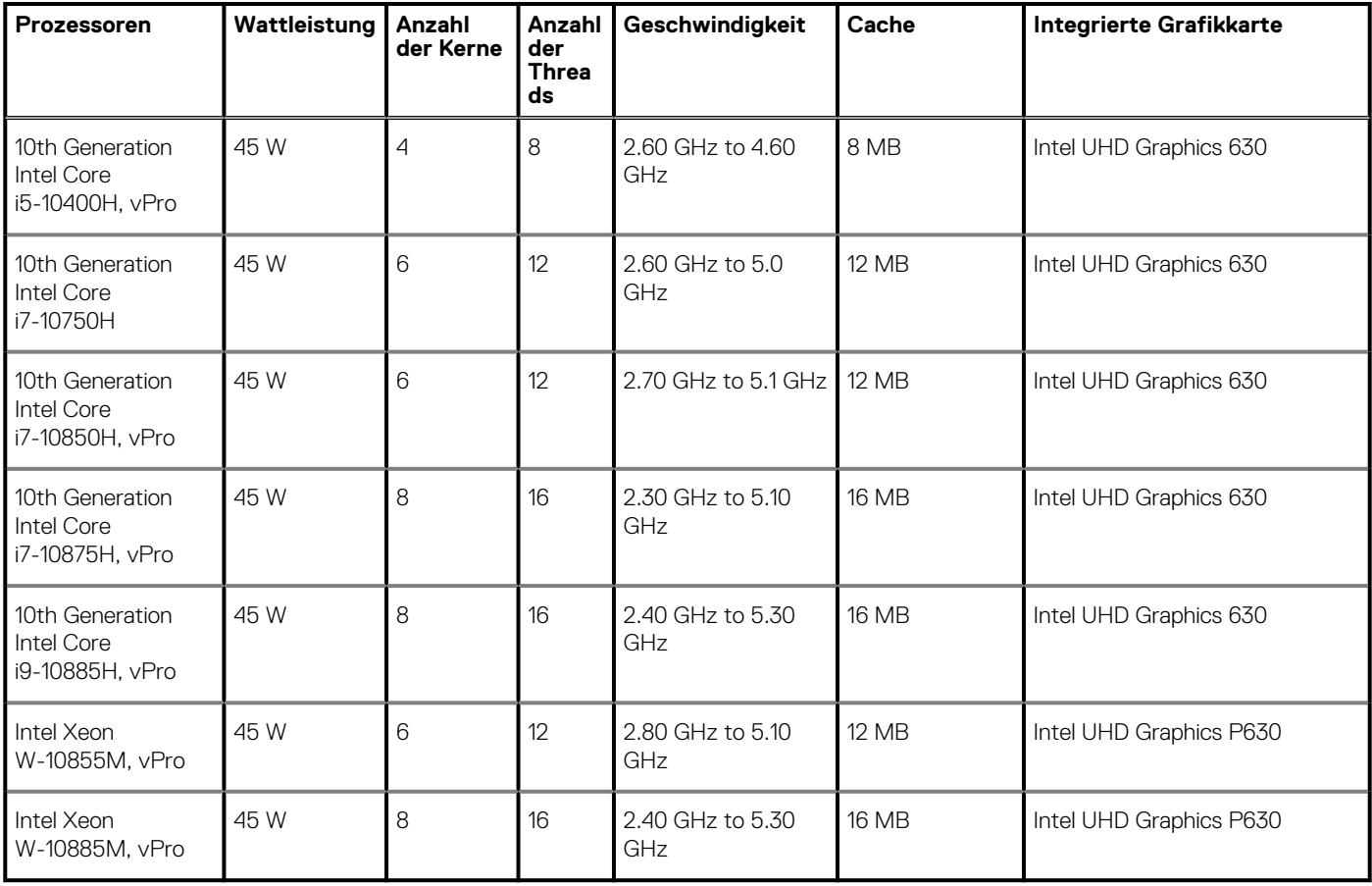

# **Chipsatz**

### **Tabelle 4. Chipsatz**

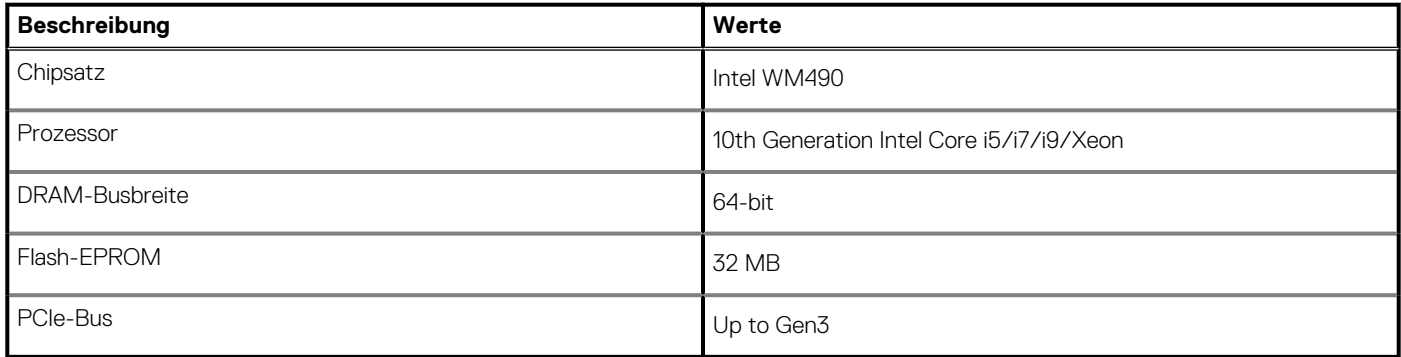

# <span id="page-15-0"></span>**Betriebssystem**

- Windows 10 Home (64-bit)
- Windows 10 Professional (64-bit)
- Windows 10 Enterprise (64-bit)
- Windows 10 Pro Education (64-bit)
- Windows 10 Pro China (64-bit)
- Windows 10 Pro for Workstations (64-bit)
- RHEL 8.3
- Ubuntu 18.04 SP1

# **Arbeitsspeicher**

### **Tabelle 5. Arbeitsspeicher**

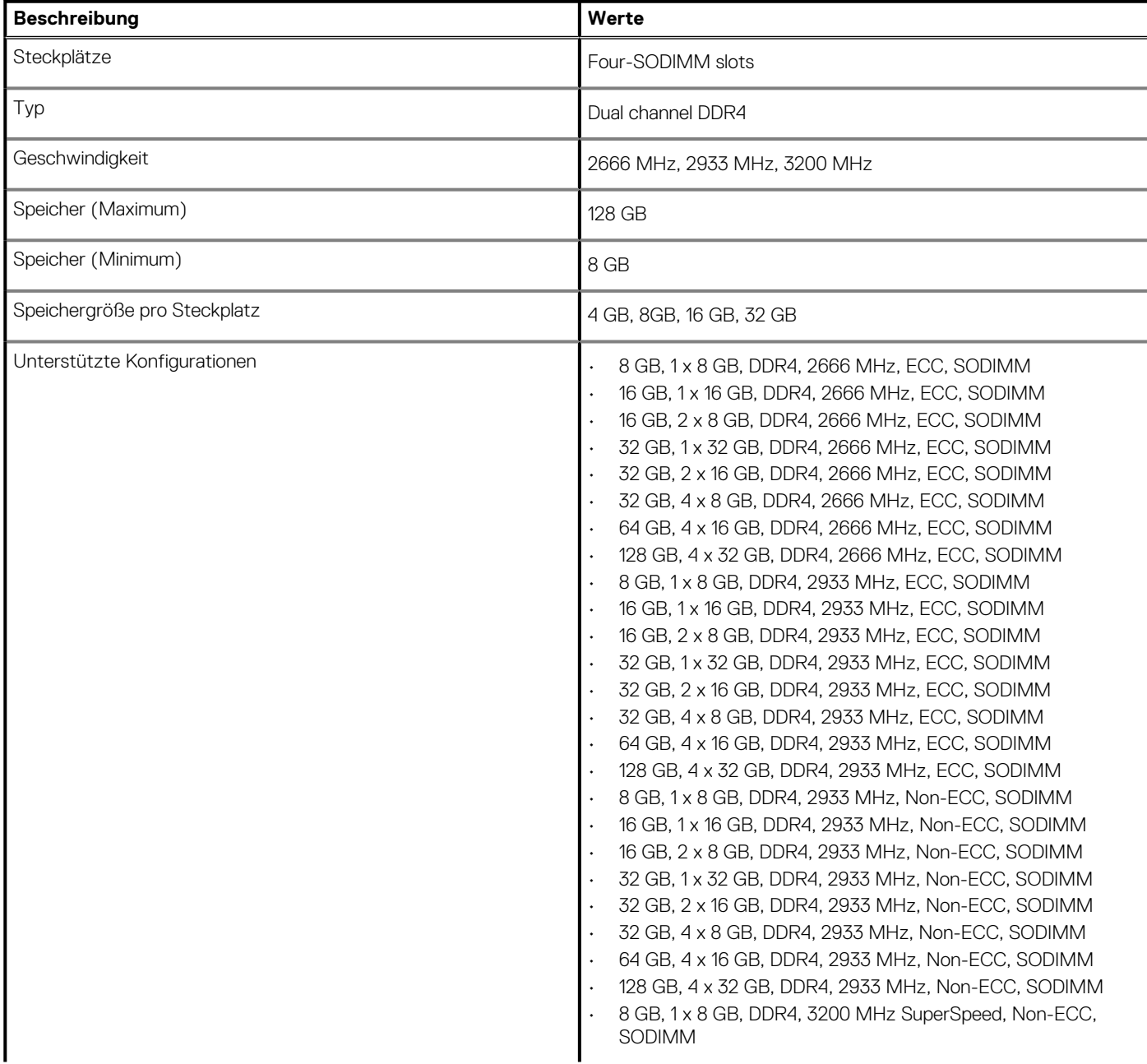

### <span id="page-16-0"></span>**Tabelle 5. Arbeitsspeicher(fortgesetzt)**

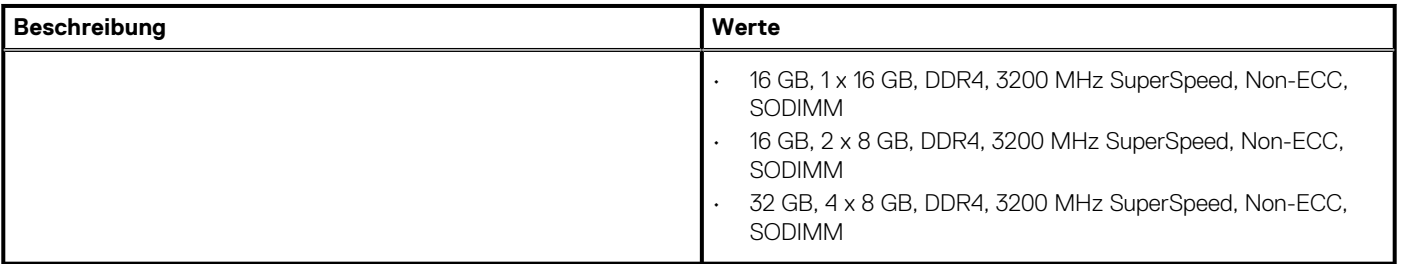

### **Bei Lagerung**

Your computer supports the following configurations:

- M.2 2230, solid-state drive (class 35)
- M.2 2280, solid-state drive (class 40)
- M.2 2280, solid-state drive (class 50)

The primary drive of your computer varies with the storage configuration.

### **Tabelle 6. Speicherspezifikationen**

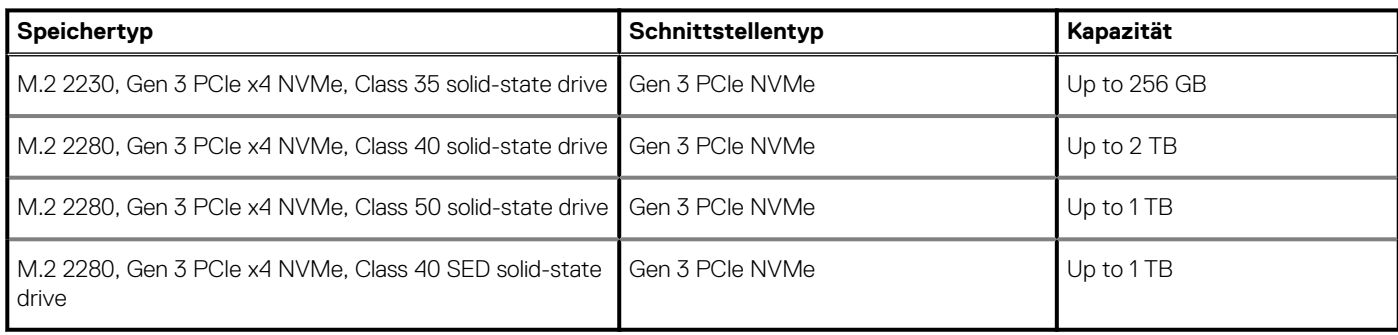

### **Audio and Speaker**

### **Table 7. Audio specifications**

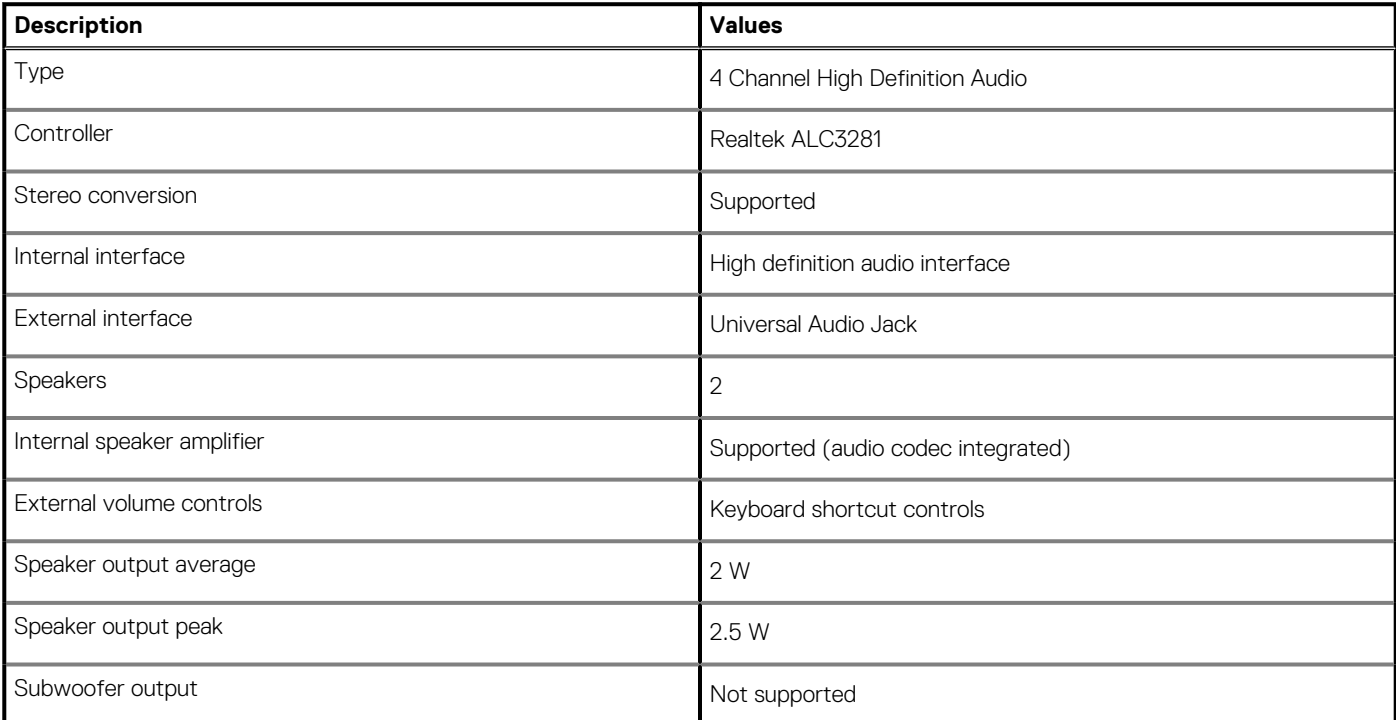

### <span id="page-17-0"></span>**Table 7. Audio specifications(continued)**

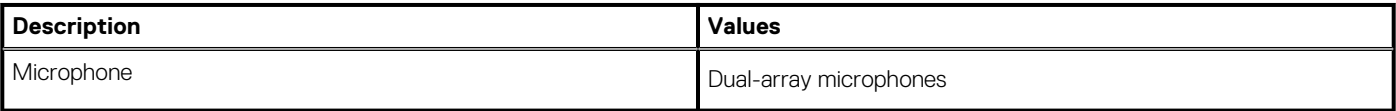

### **Grafik- und Videocontroller**

#### **Tabelle 8. Integrierte Grafikkarte - Technische Daten**

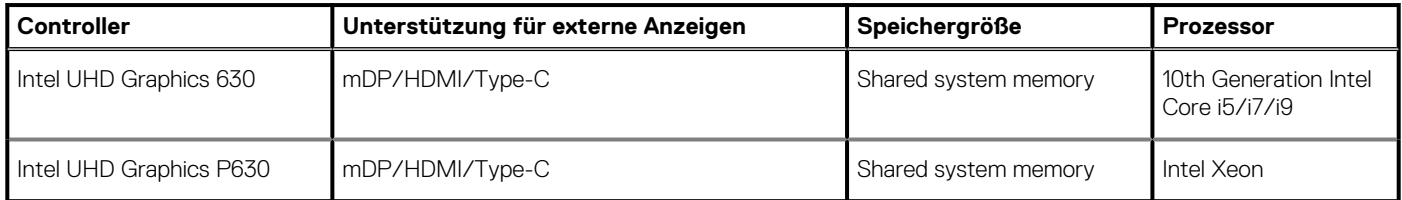

#### **Tabelle 9. Technische Daten zu separaten Grafikkarten**

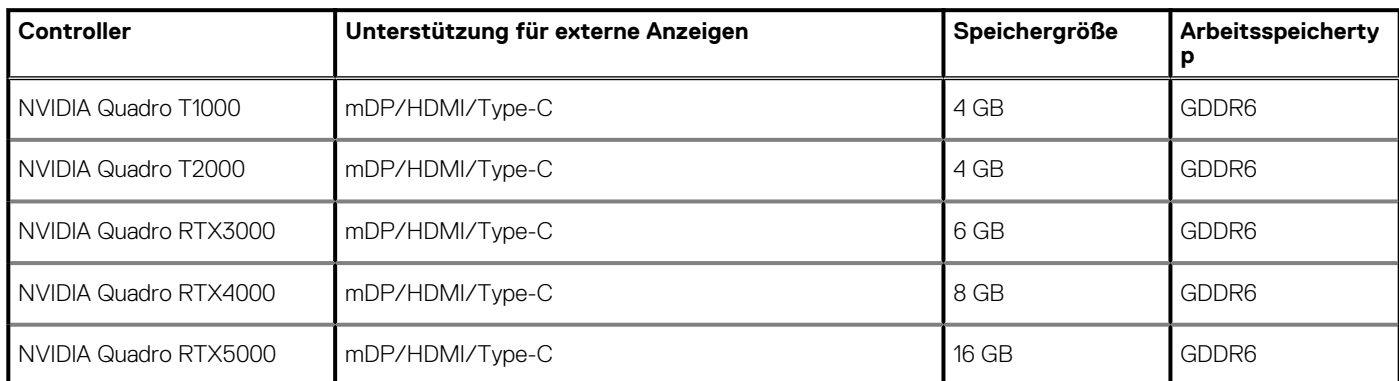

### **Speicherkartenleser**

In der folgenden Tabelle sind die vom Precision 7550-System unterstützten Medienkarten aufgeführt.

#### **Tabelle 10. Technische Daten des Medienkartenlesegeräts**

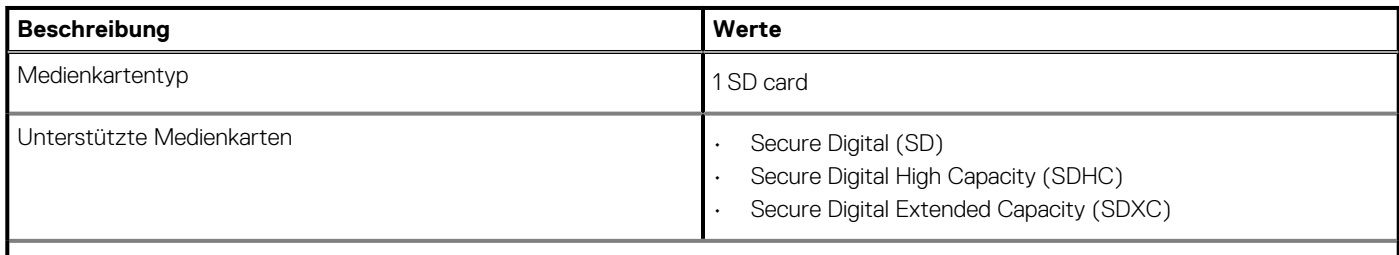

**ANMERKUNG: Die vom Medienkartenlesegerät unterstützte Maximalkapazität kann variieren und hängt vom Standard der auf Ihrem Computer installierten Medienkarte ab.**

# **Communications**

### **Ethernet**

### **Table 11. Ethernet specifications**

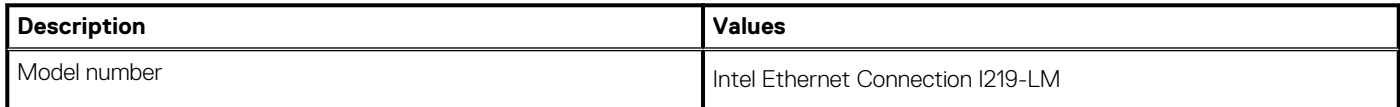

### **Table 11. Ethernet specifications(continued)**

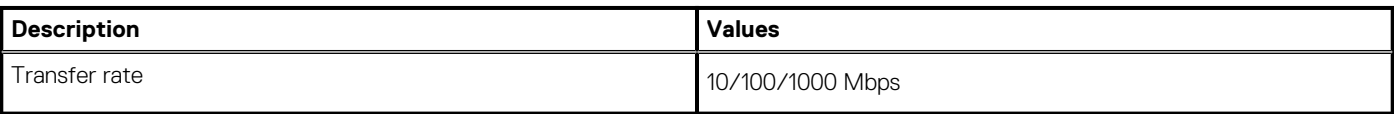

### **Wireless LAN module**

### **Table 12. Wireless LAN module specifications**

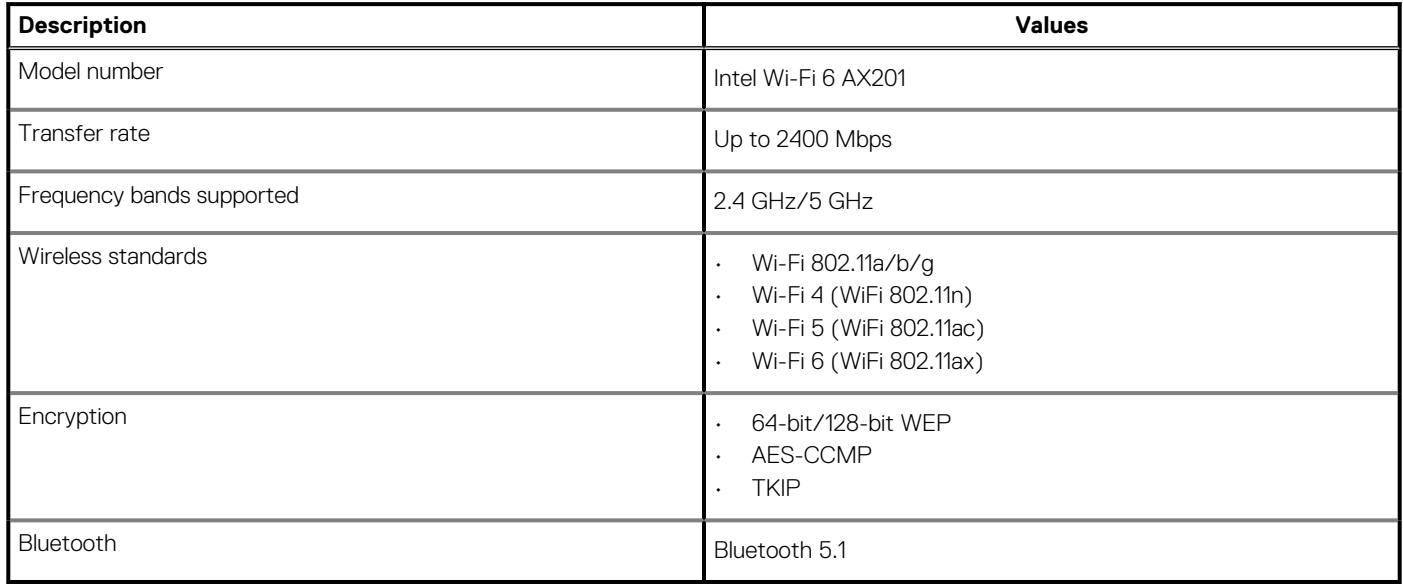

### **WWAN module**

### **Table 13. WWAN module specifications**

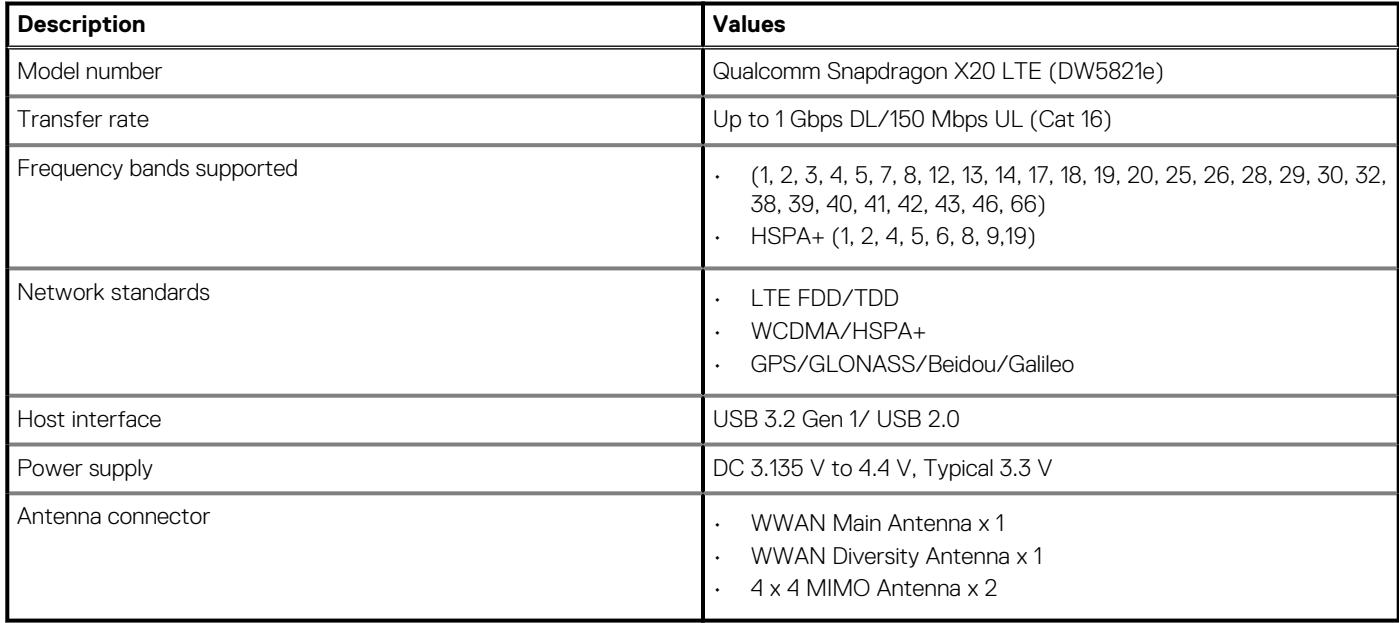

**NOTE: WWAN configuration not available with computers with IR camera.**

## <span id="page-19-0"></span>**Ports und Anschlüsse**

### **Tabelle 14. Ports und Anschlüsse**

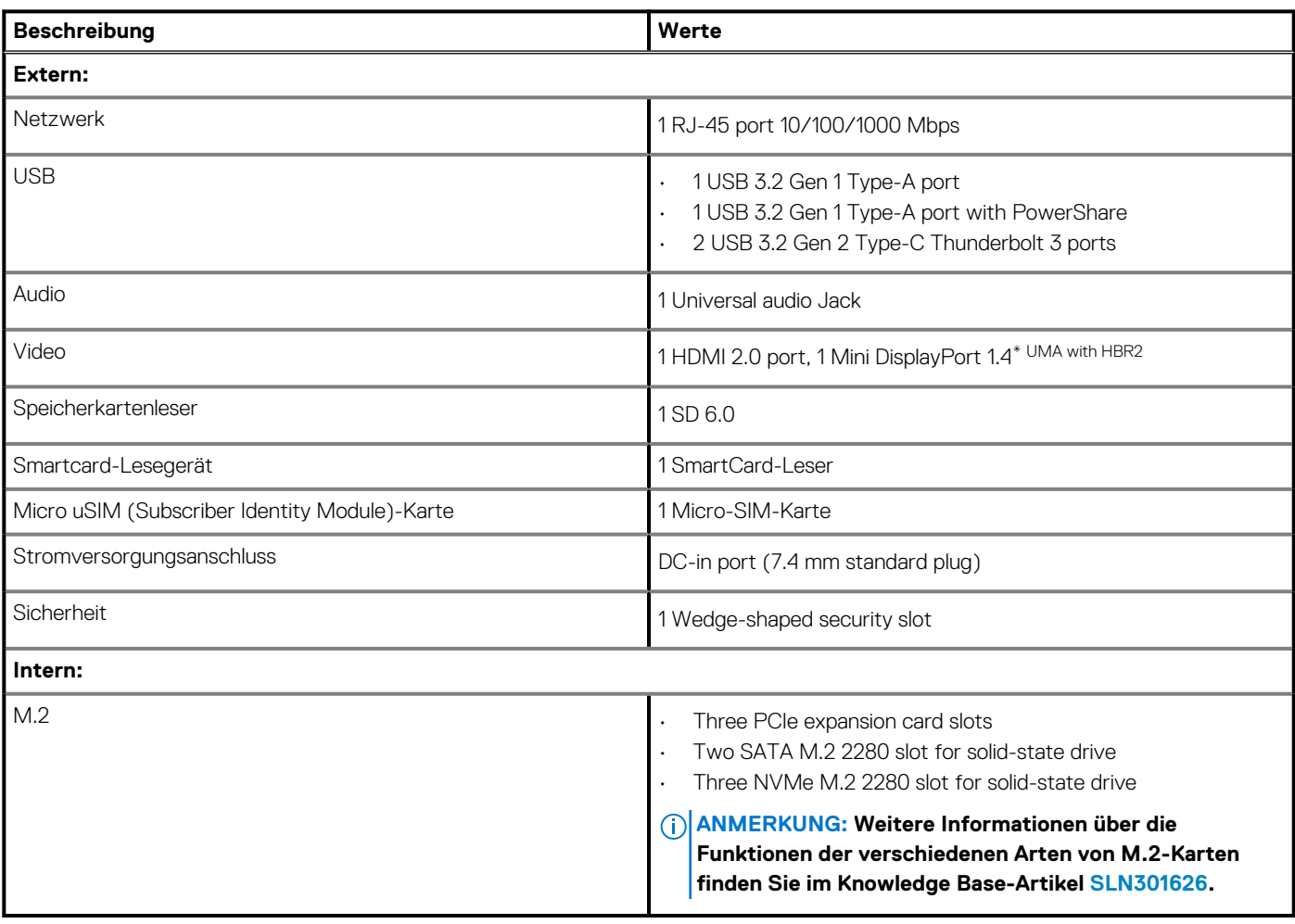

### **Power adapter**

### **Table 15. Power adapter specifications**

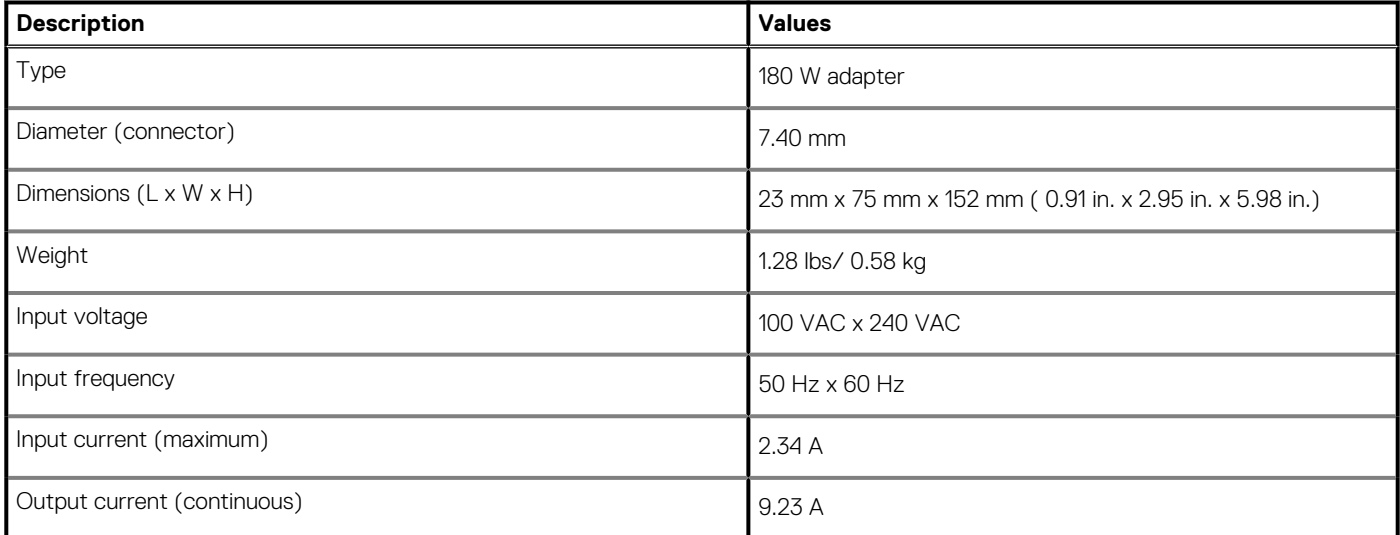

### <span id="page-20-0"></span>**Table 15. Power adapter specifications(continued)**

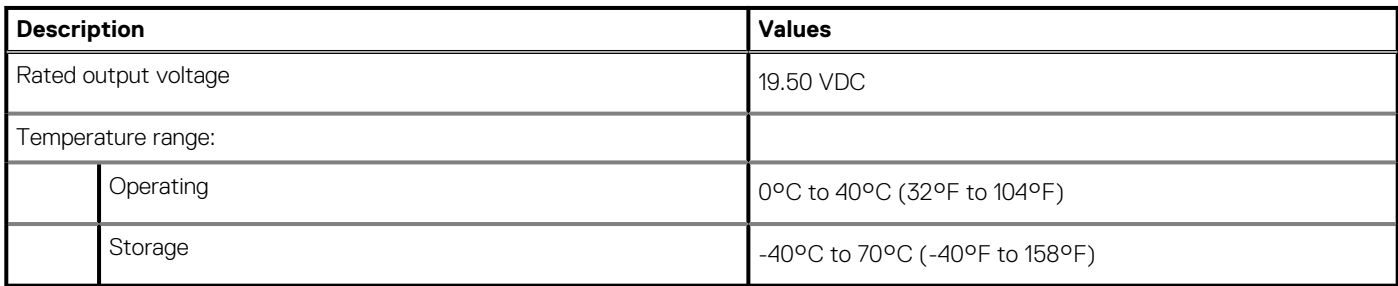

# **Akku**

### **Tabelle 16. Batterie – Technische Daten**

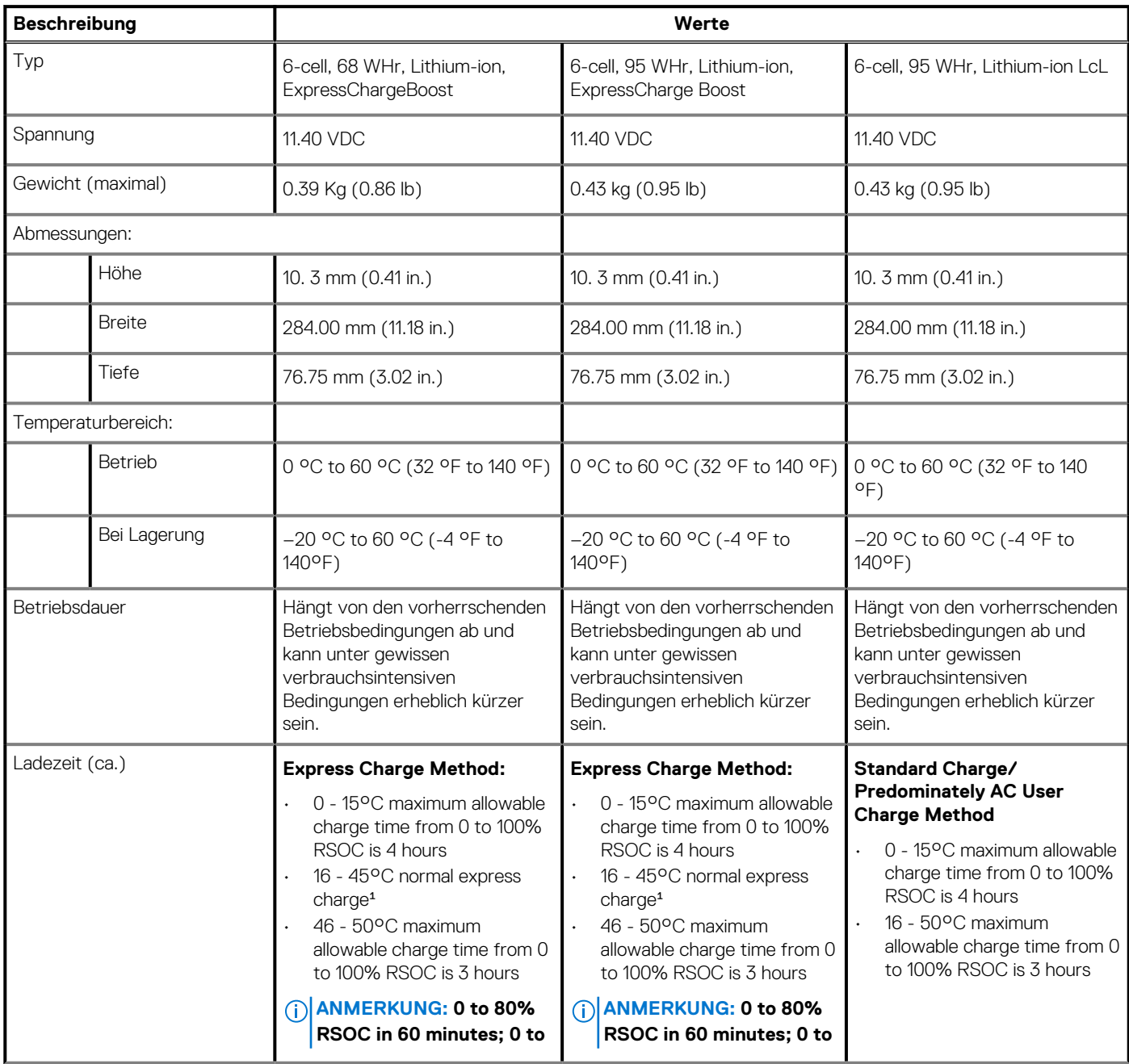

### <span id="page-21-0"></span>**Tabelle 16. Batterie – Technische Daten(fortgesetzt)**

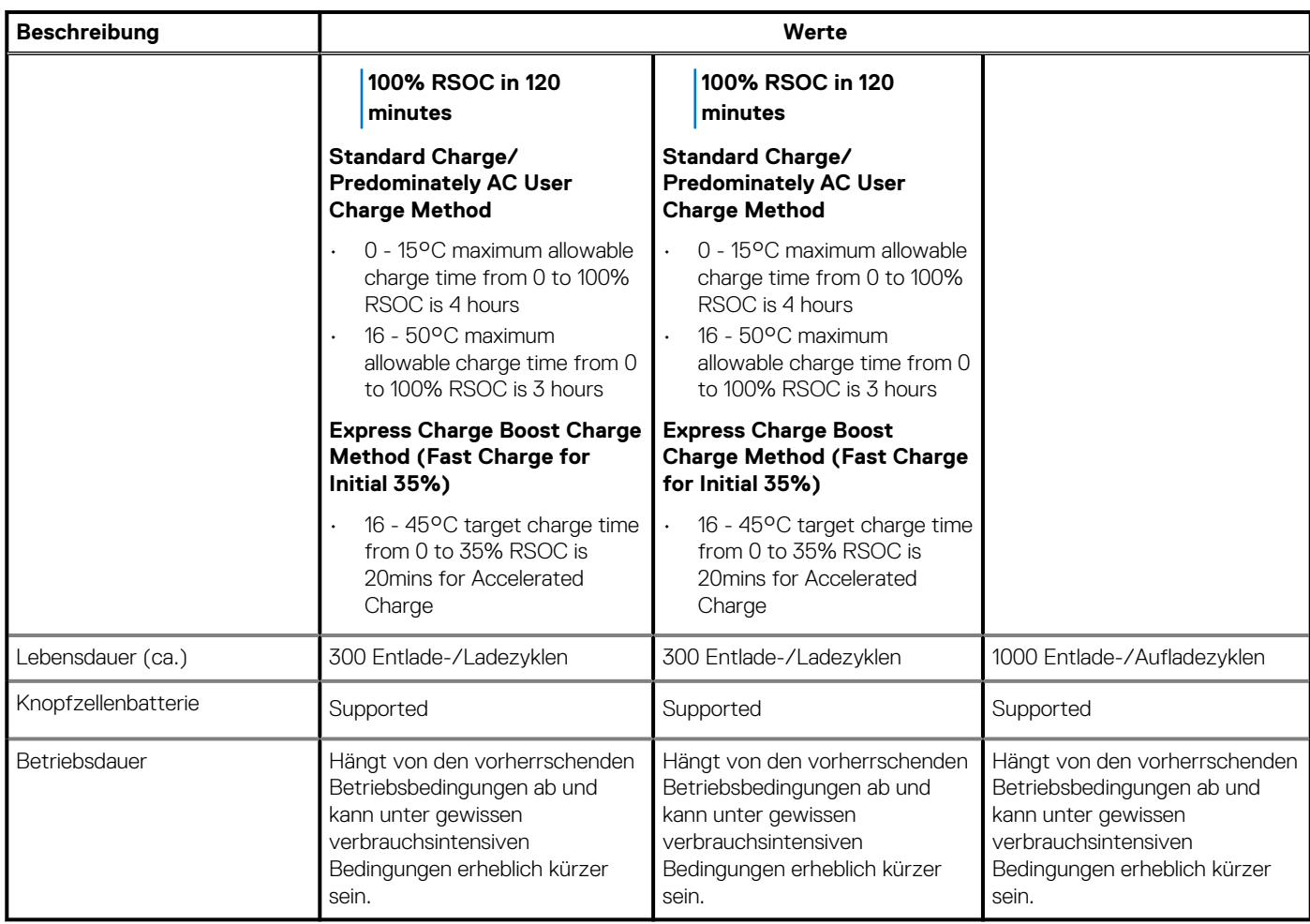

# **Abmessungen und Gewicht**

#### **Tabelle 17. Abmessungen und Gewicht**

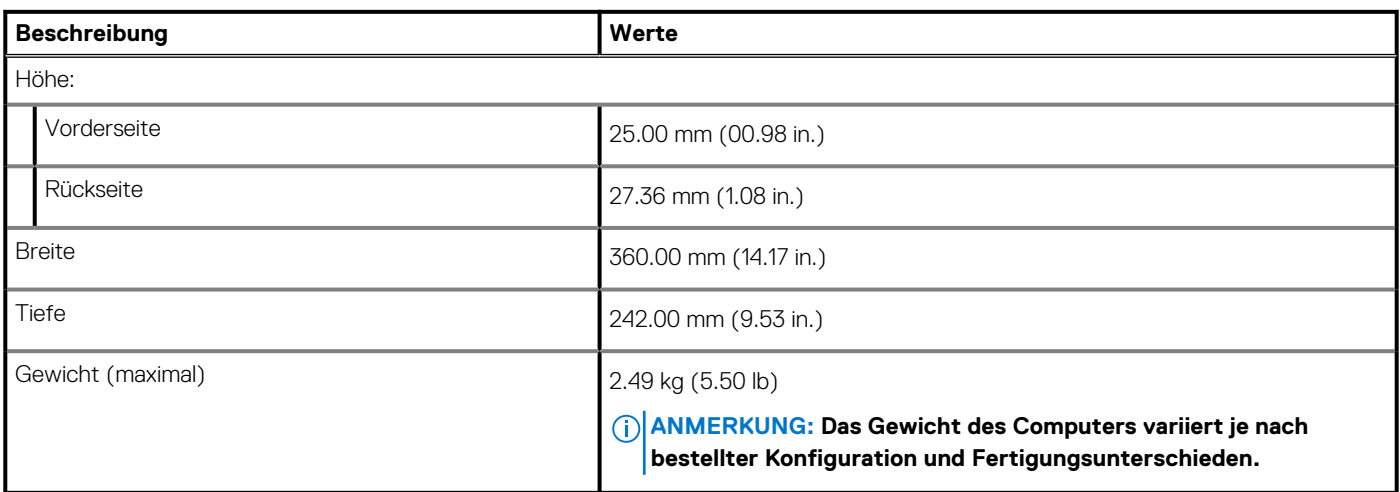

# <span id="page-22-0"></span>**Tastatur**

### **Tabelle 18. Tastaturspezifikationen**

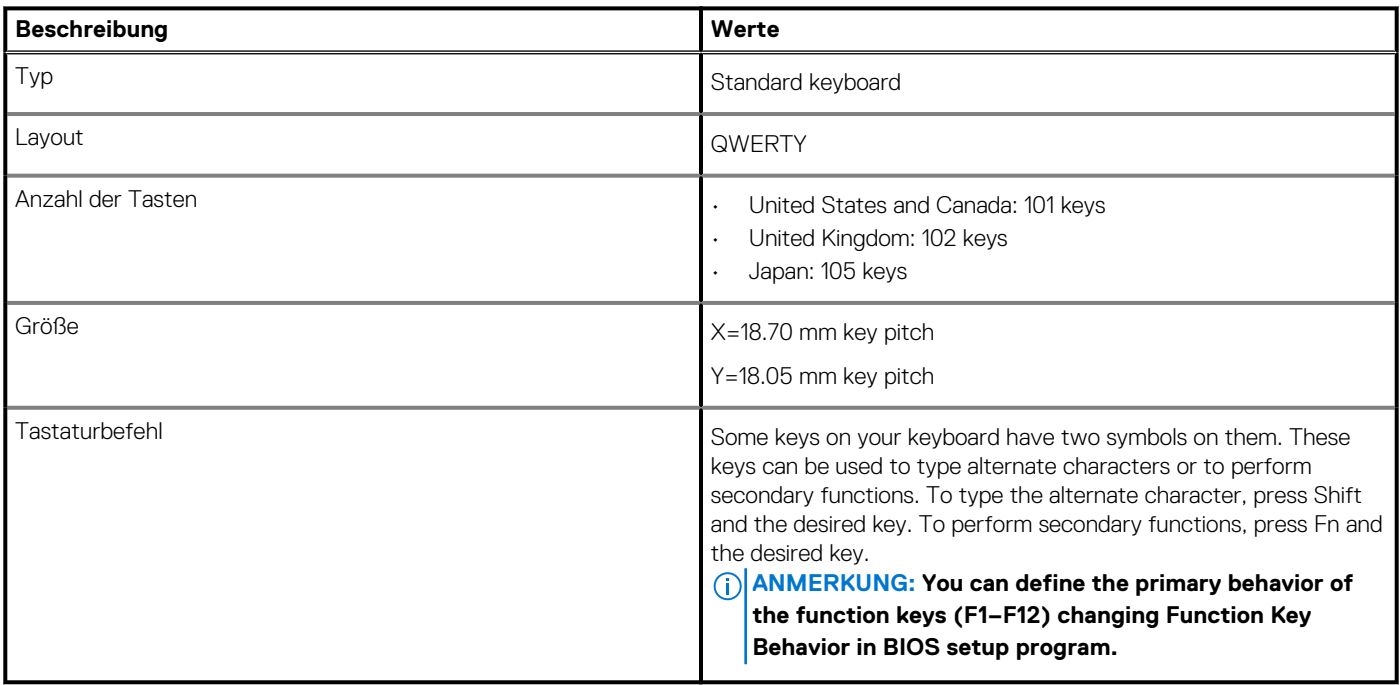

### **Touchpad**

### **Tabelle 19. Touchpad**

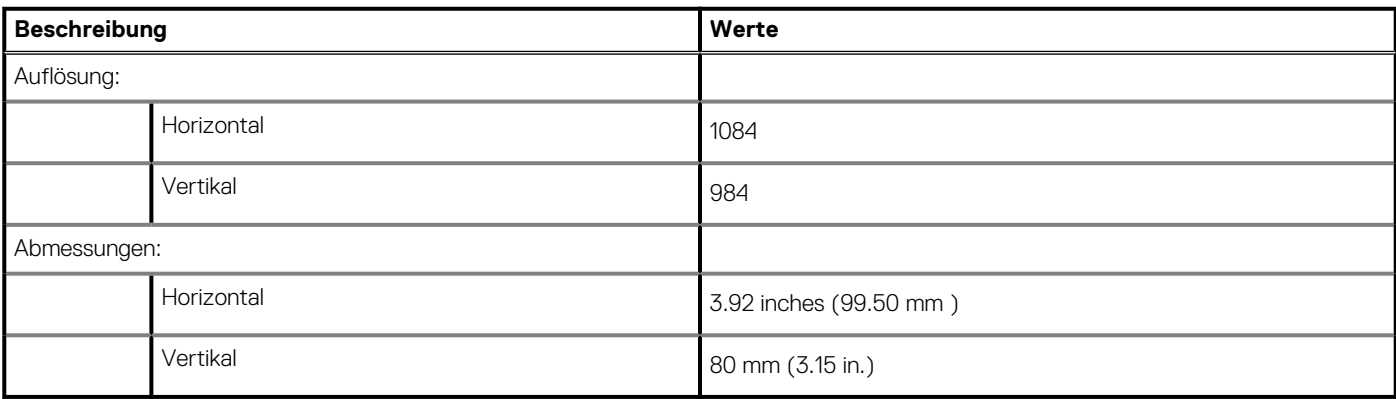

### **Fingerprint reader**

The following table lists the fingerprint-reader specifications of your Precision 7550.

### **Table 20. Fingerprint reader on power button specifications**

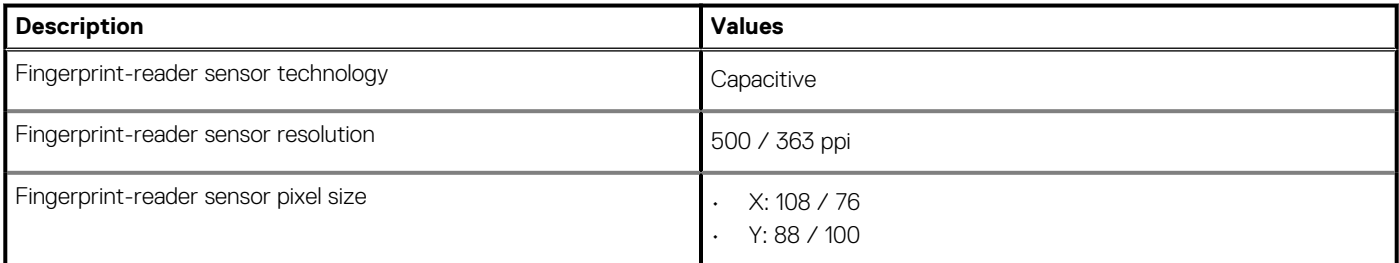

### <span id="page-23-0"></span>**Table 20. Fingerprint reader on power button specifications(continued)**

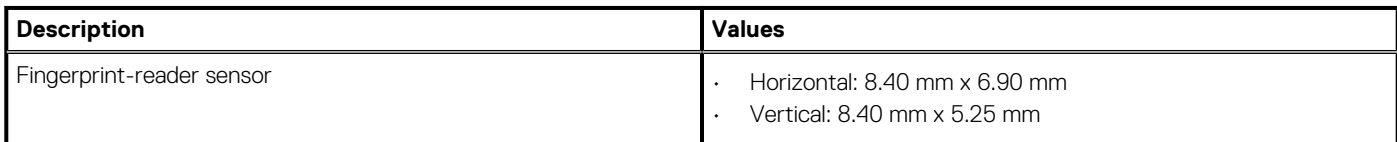

### **Table 21. Fingerprint reader on palmrest specifications**

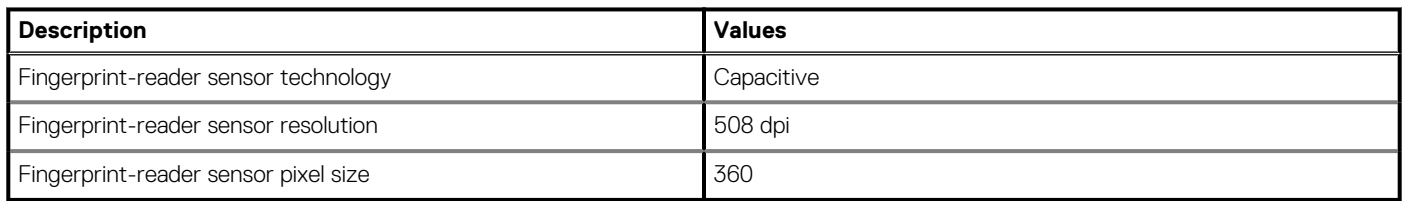

# **Anzeige**

Die folgende Tabelle enthält die technischen Daten der Anzeige für das Precision 7550-System.

#### **Tabelle 22. Anzeige – technische Daten**

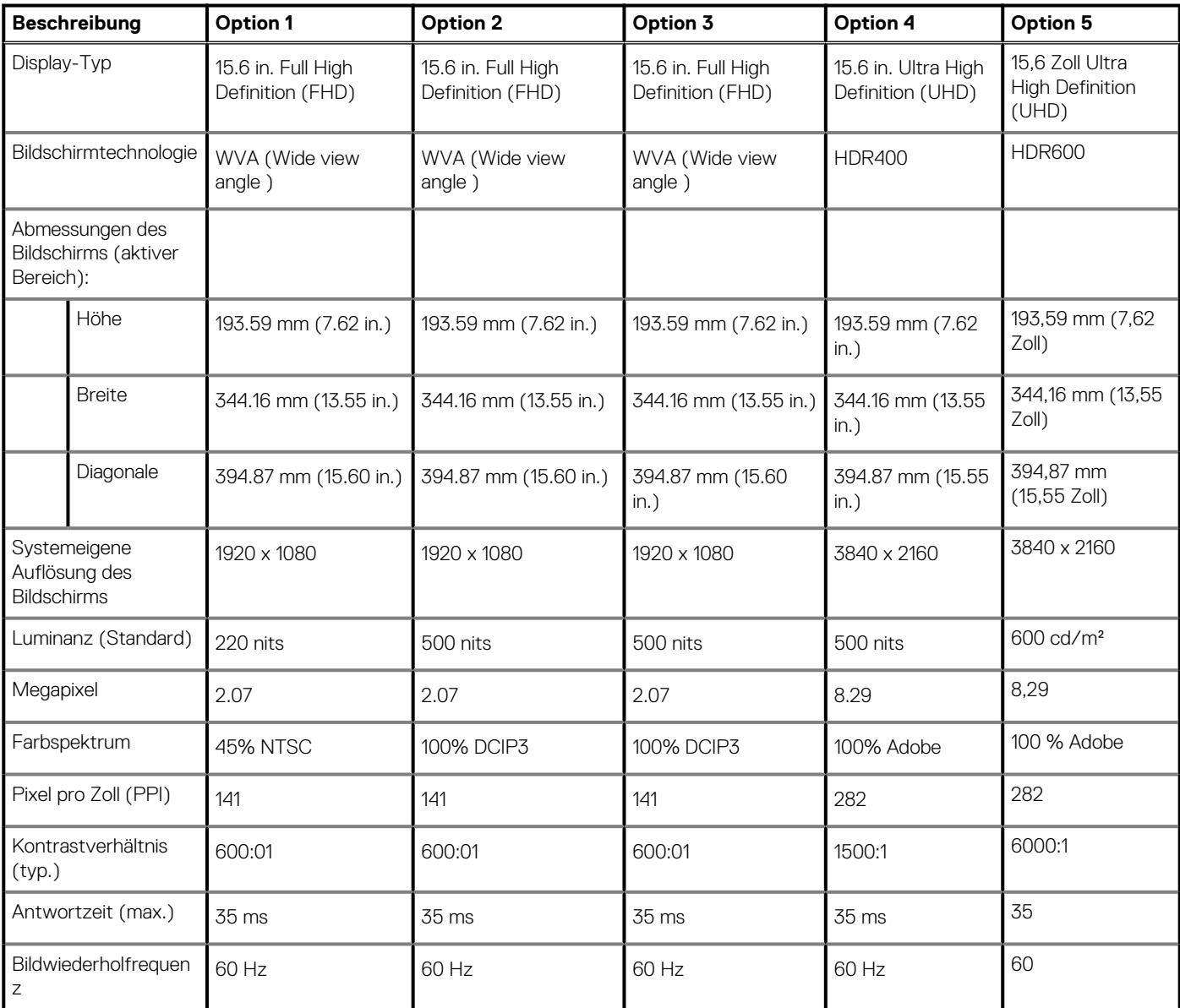

### <span id="page-24-0"></span>**Tabelle 22. Anzeige – technische Daten(fortgesetzt)**

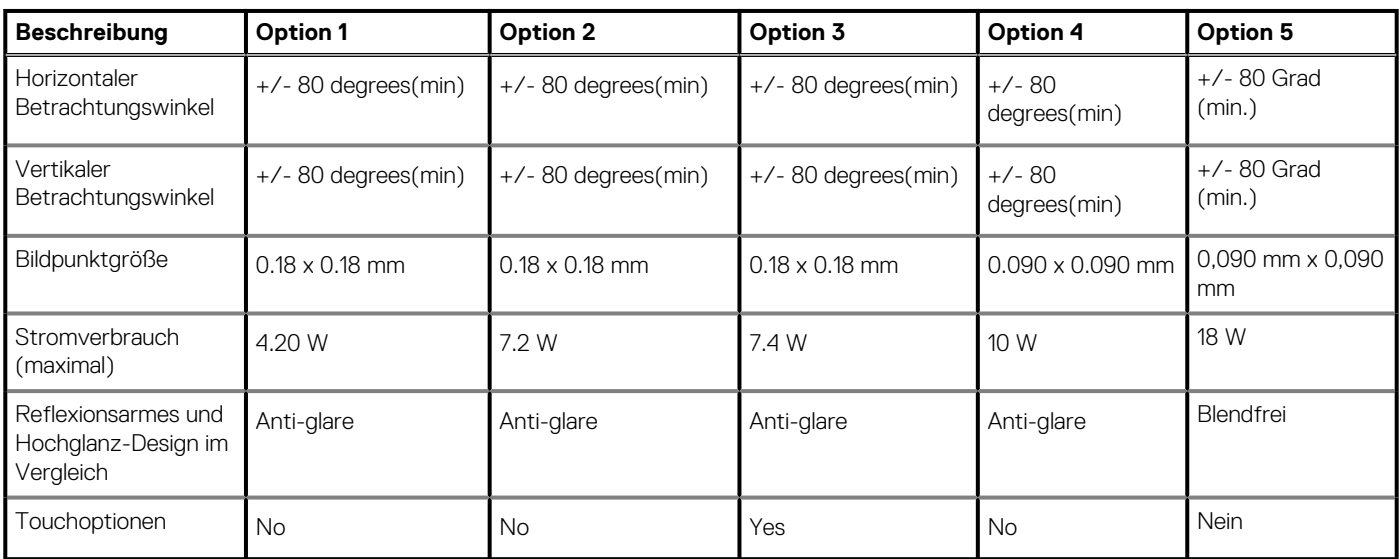

# **Kamera**

### **Tabelle 23. Kamera**

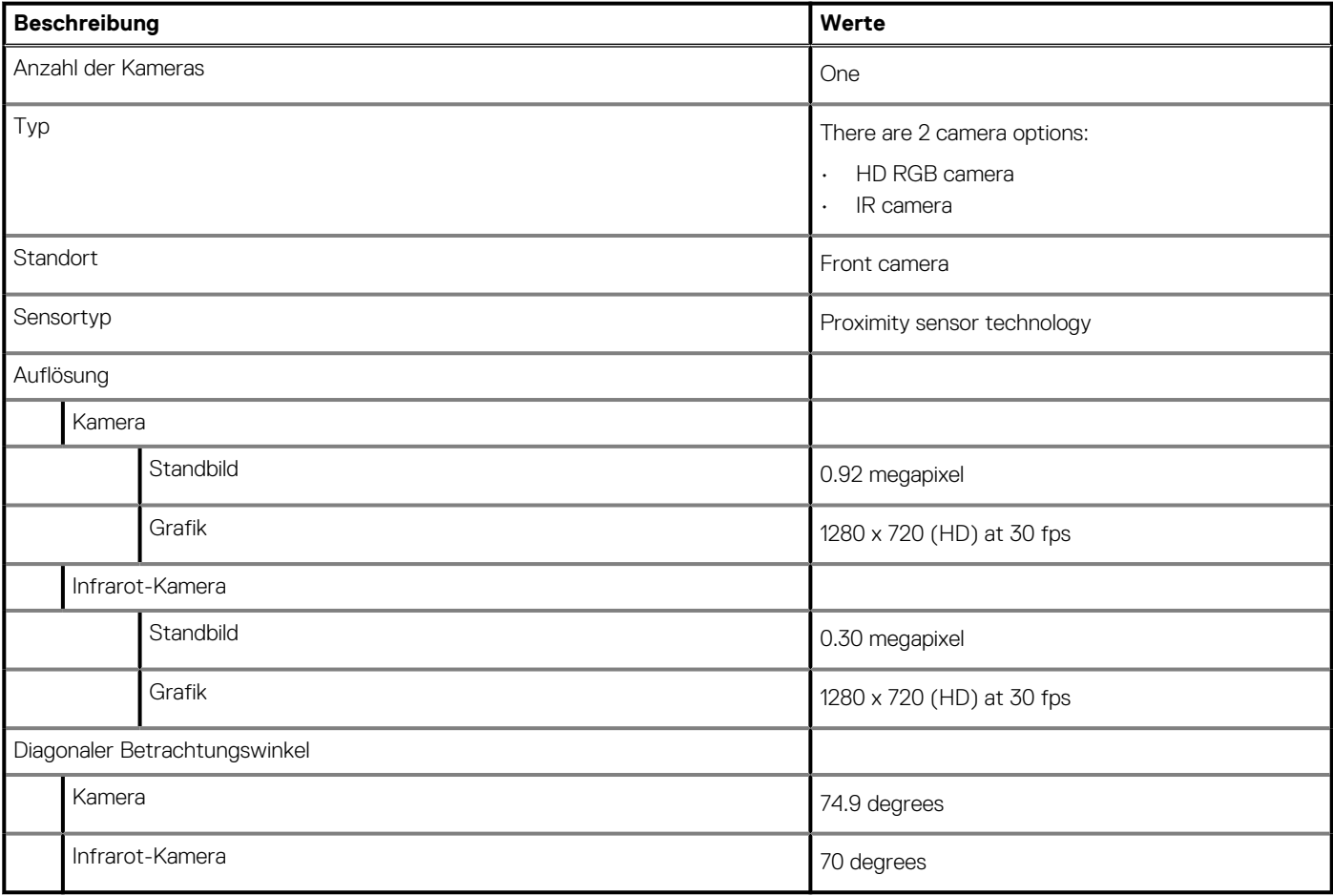

# <span id="page-25-0"></span>**Security**

### **Table 24. Security**

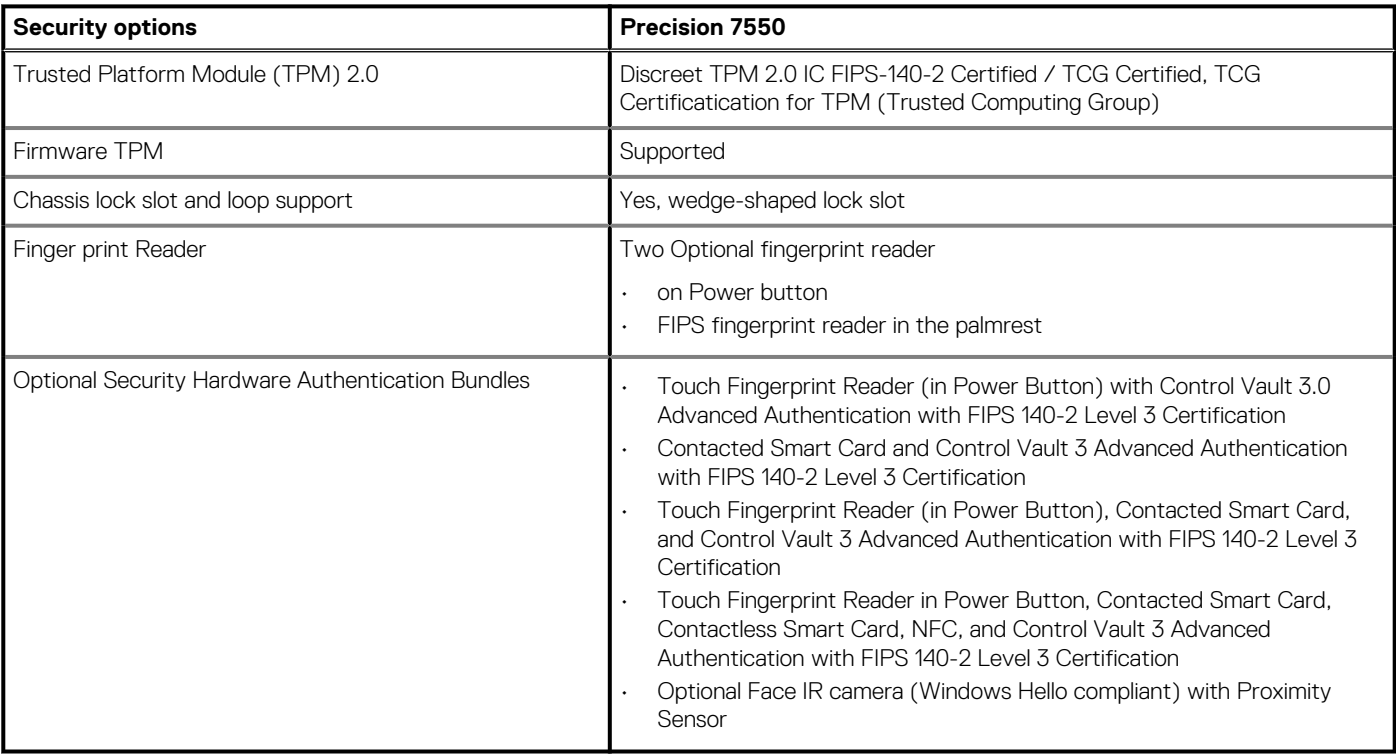

# **Service und Support**

**ANMERKUNG: Weitere Informationen zu Dell Serviceplänen finden Sie unter [https://www.dell.com/learn/us/en/19/](https://www.dell.com/learn/us/en/19/services/warranty-support-services) [services/warranty-support-services.](https://www.dell.com/learn/us/en/19/services/warranty-support-services)**

### **Tabelle 25. Garantie**

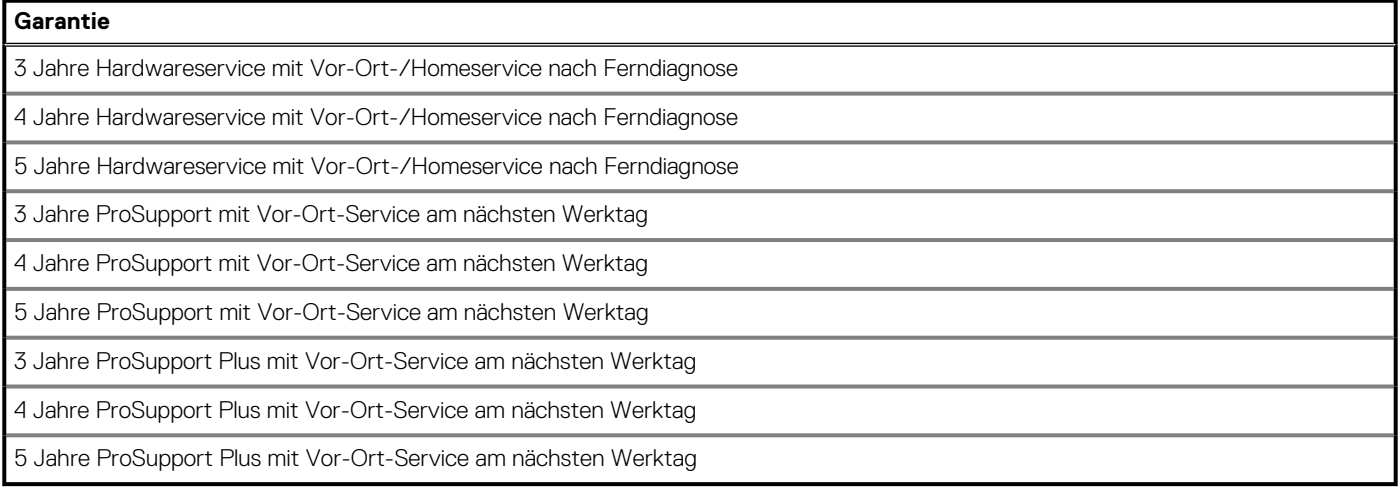

### **Tabelle 26. Unfallschutz-Services**

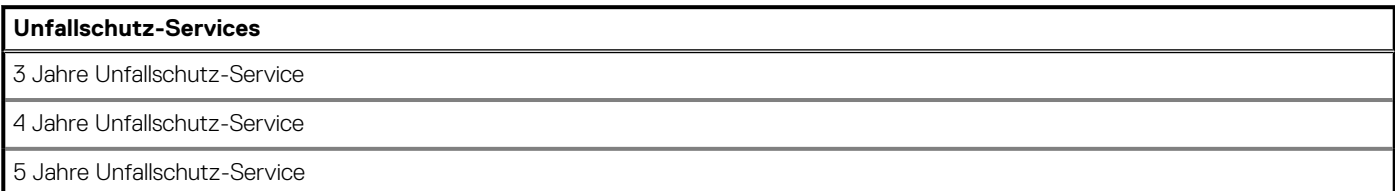

## <span id="page-26-0"></span>**Computerumgebung**

**Luftverschmutzungsklasse:** G1 gemäß ISA-S71.04-1985

### **Tabelle 27. Computerumgebung**

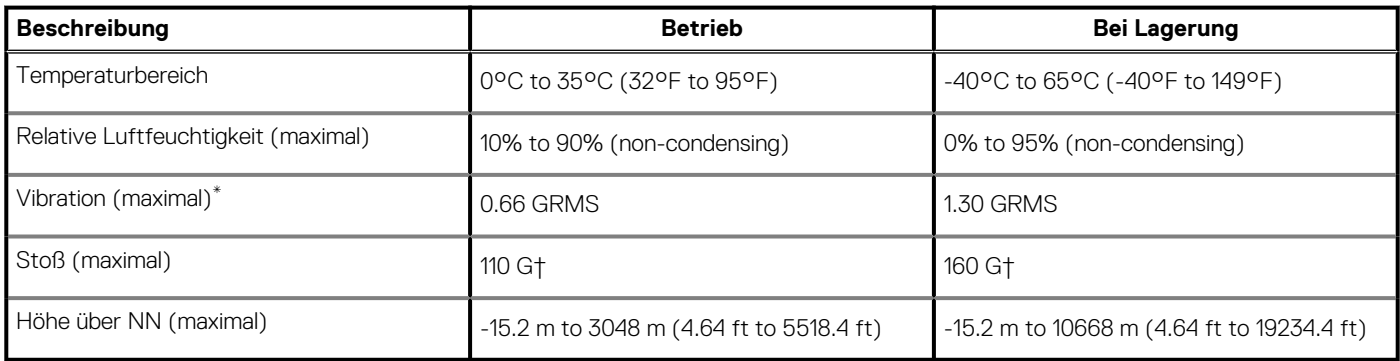

\* Gemessen über ein Vibrationsspektrum, das eine Benutzerumgebung simuliert.

† Gemessen bei in Betrieb befindlicher Festplatte mit einem 2-ms-Halbsinus-Impuls.

# **Software**

**4**

<span id="page-27-0"></span>Dieses Kapitel listet die unterstützten Betriebssysteme sowie die Anweisungen für die Installation der Treiber auf.

#### **Themen:**

• Herunterladen von Windows-Treibern

# **Herunterladen von Windows-Treibern**

#### **Schritte**

- 1. Schalten Sie das Notebook ein.
- 2. Rufen Sie die Website **Dell.com/support** auf.
- 3. Klicken Sie auf **Produkt-Support**, geben Sie die Service-Tag-Nummer Ihres Notebooks ein und klicken Sie auf **Senden**.
	- **ANMERKUNG: Wenn Sie keine Service-Tag-Nummer haben, verwenden Sie die automatische Erkennungsfunktion oder suchen Sie manuell nach Ihrem Notebook-Modell.**
- 4. Klicken Sie auf **Drivers and Downloads (Treiber und Downloads)**.
- 5. Wählen Sie das Betriebssystem aus, das auf Ihrem Notebook installiert ist.
- 6. Scrollen Sie auf der Seite nach unten und wählen Sie den zu installierenden Treiber.
- 7. Klicken Sie auf **Download File**, um den Treiber für Ihr Notebook herunterzuladen.
- 8. Sobald der Download abgeschlossen ist, wechseln Sie zu dem Ordner, in dem Sie die Treiberdatei gespeichert haben.
- 9. Doppelklicken Sie auf das Dateisymbol des Treibers und befolgen Sie die Anweisungen auf dem Bildschirm.

# **System-Setup**

<span id="page-28-0"></span>**VORSICHT: Die Einstellungen in dem BIOS-Setup-Programm sollten nur von erfahrenen Computerbenutzern geändert werden. Bestimmte Änderungen können dazu führen, dass der Computer nicht mehr ordnungsgemäß arbeitet.**

**ANMERKUNG: Vor der Verwendung des BIOS-Setup-Programms sollten Sie die Informationen des BIOS-Setup-**⋒ **Bildschirms notieren, um gegebenenfalls später darauf zurückgreifen zu können.**

Verwenden Sie das BIOS-Setup-Programm für den folgenden Zweck:

- Abrufen von Informationen zur im Computer installierten Hardware, beispielsweise der RAM-Kapazität und der Größe des **Festplattenlaufwerks**
- Ändern von Informationen zur Systemkonfiguration
- Einstellen oder Ändern von benutzerdefinierten Optionen, wie Benutzerpasswort, installierte Festplattentypen und Aktivieren oder Deaktivieren von Basisgeräten.

#### **Themen:**

- **Startmenü**
- **Navigationstasten**
- **[Boot Sequence](#page-29-0)**
- [BIOS-Setup](#page-29-0)
- [Aktualisieren des BIOS unter Windows](#page-42-0)
- [System- und Setup-Kennwort](#page-43-0)

### **Startmenü**

Drücken Sie <F12>, wenn das Dell-Logo angezeigt wird, um ein einmaliges Startmenü mit einer Liste der gültigen Startgeräte für das System zu initiieren. Das Menü enthält darüber hinaus Diagnose- und BIOS-Setup-Optionen. Welche Geräte im Startmenü angezeigt werden, hängt von den startfähigen Geräten im System ab. Dieses Menü ist nützlich, wenn Sie versuchen, auf einem bestimmten Gerät zu starten oder die Diagnose für das System aufzurufen. Über das Systemstartmenü können Sie keine Änderungen an der im BIOS gespeicherten Startreihenfolge vornehmen.

Die Optionen sind:

- **UEFI Boot Devices**:
	- Windows Boot Manager
	- UEFI Hard Drive
	- Onboard NIC (IPV4)
	- Onboard NIC (IPV6)
- **Aufgaben vor dem Start**:
	- BIOS-Setup
	- Diagnostics
	- BIOS-Aktualisierung
	- SupportAssist OS Recovery
	- BIOS-Flash-Aktualisierung Remote
	- Gerätekonfiguration

### **Navigationstasten**

**ANMERKUNG: Bei den meisten Optionen im System-Setup werden Änderungen zunächst nur gespeichert und erst beim** ⋒ **Neustart des Systems wirksam.**

<span id="page-29-0"></span>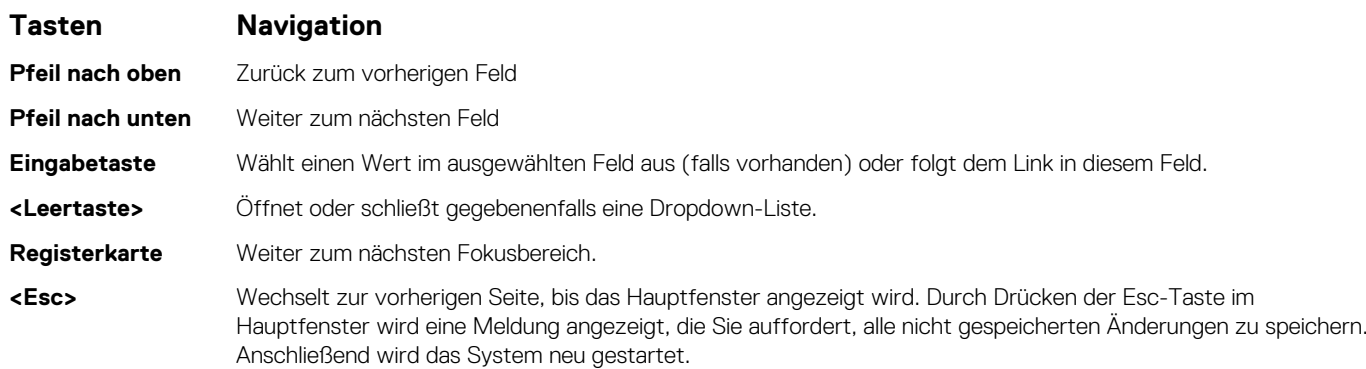

### **Boot Sequence**

Mit der Startreihenfolge können Sie die vom System-Setup festgelegte Reihenfolge der Startgeräte umgehen und direkt von einem bestimmten Gerät (z. B. optisches Laufwerk oder Festplatte) starten. Während des Einschalt-Selbsttests (POST, Power-on Self Test), wenn das Dell Logo angezeigt wird, können Sie:

- Das System-Setup mit der F2-Taste aufrufen
- Einmalig auf das Startmenü durch Drücken der F12-Taste zugreifen.

Das einmalige Startmenü zeigt die Geräte an, die Sie starten können, einschließlich der Diagnoseoption. Die Optionen des Startmenüs lauten:

- Wechseldatenträger (soweit verfügbar)
- STXXXX-Laufwerk

#### **ANMERKUNG: XXXX gibt die Nummer des SATA-Laufwerks an.**

- Optisches Laufwerk (soweit verfügbar)
- SATA-Festplattenlaufwerk (falls vorhanden)
- Diagnostics (Diagnose)

#### **ANMERKUNG: Bei Auswahl von Diagnose wird der SupportAssist-Diagnose-Bildschirm angezeigt.**

Der Startreihenfolgebildschirm zeigt auch die Optionen zum Zugriff auf den System-Setup-Bildschirm an.

# **BIOS-Setup**

**ANMERKUNG: Abhängig von Ihrem TabletLaptopund den installierten Geräten werden manche der in diesem Abschnitt beschriebenen Elemente möglicherweise nicht angezeigt.**

### **Übersicht**

### **Tabelle 28. Übersicht**

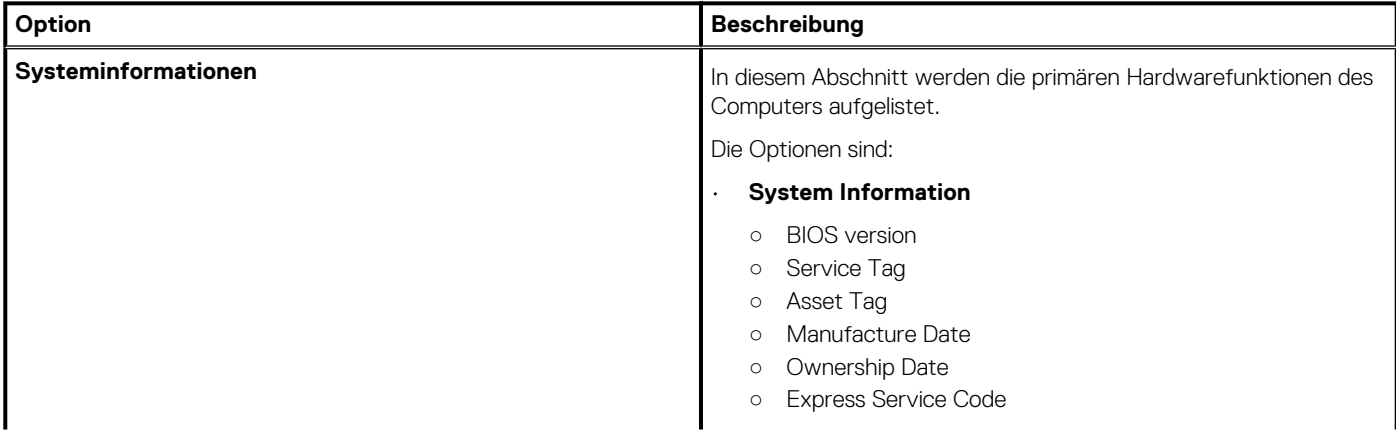

### <span id="page-30-0"></span>**Tabelle 28. Übersicht**

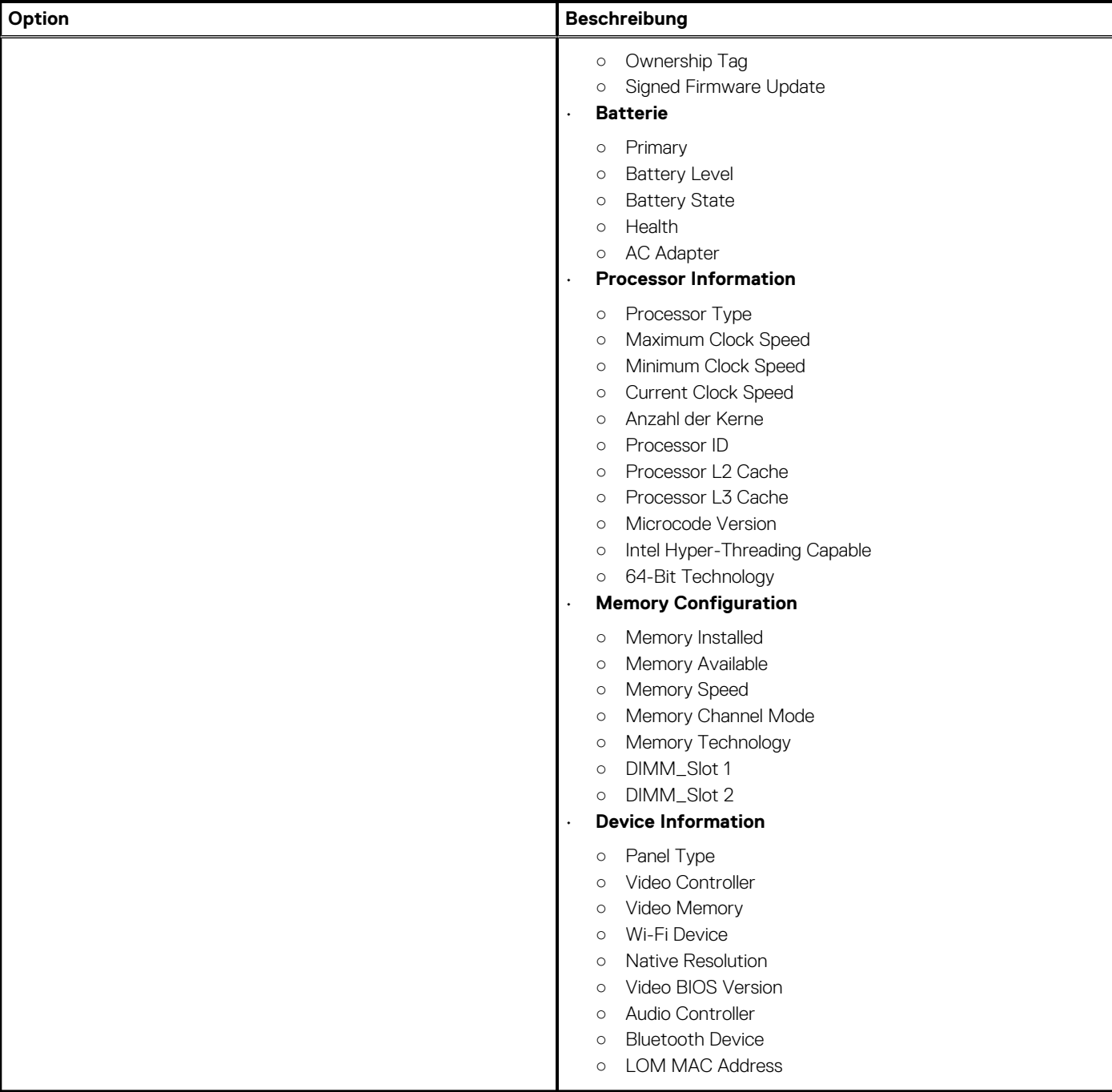

### **Startkonfiguration**

### **Tabelle 29. Startkonfiguration**

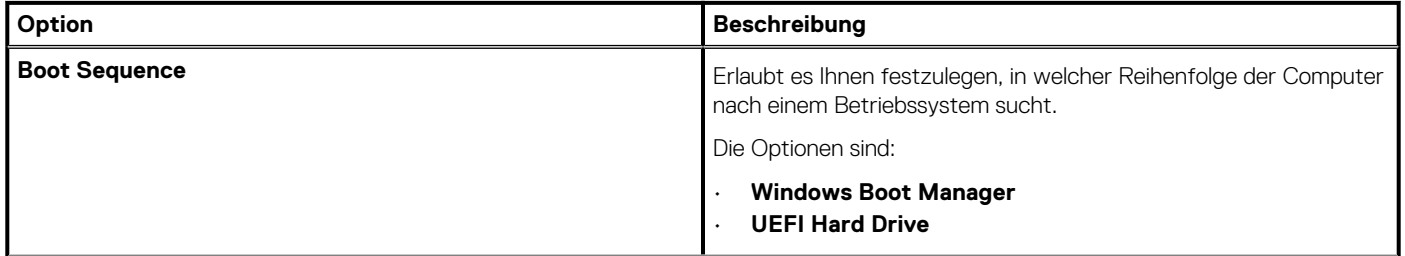

### <span id="page-31-0"></span>**Tabelle 29. Startkonfiguration(fortgesetzt)**

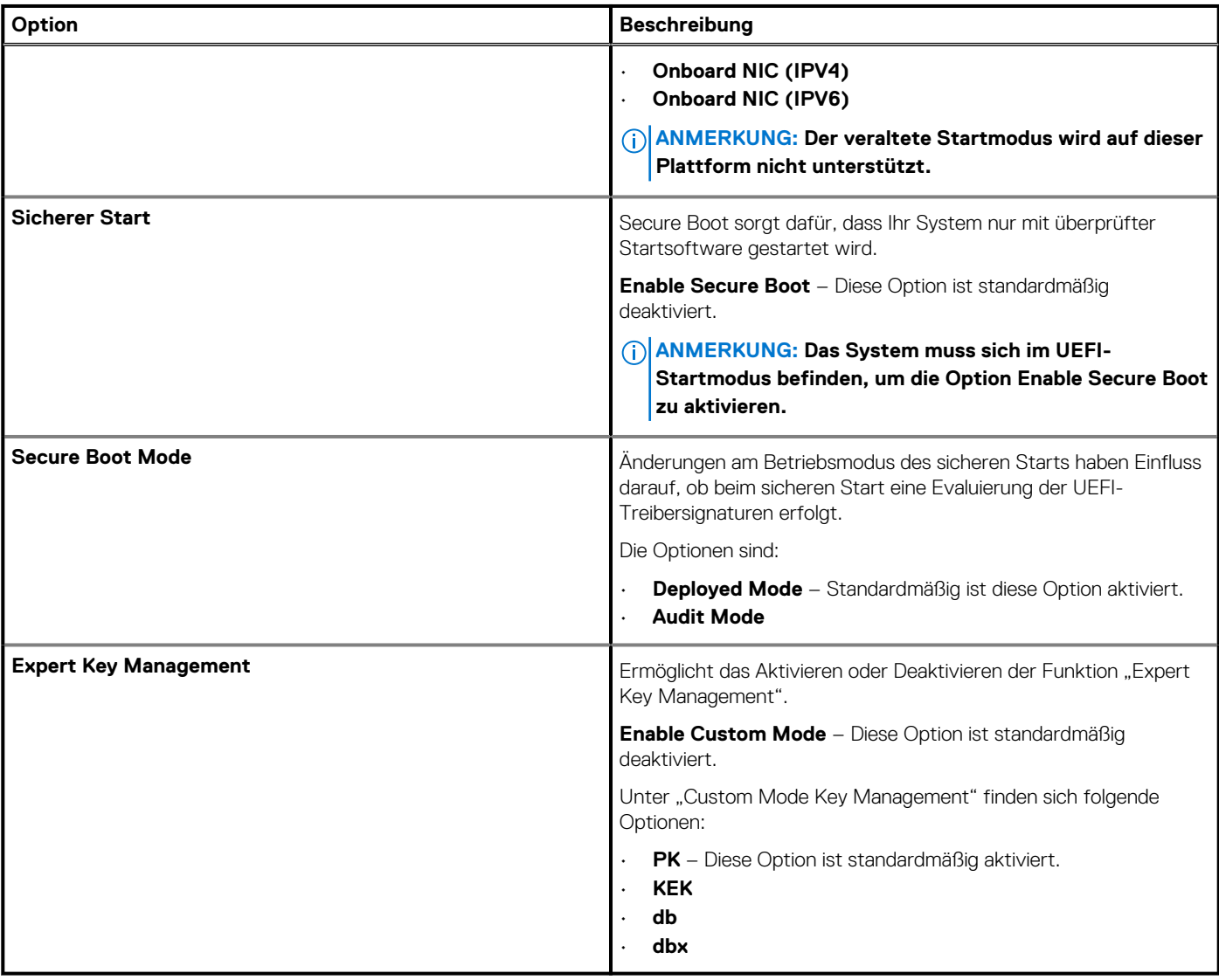

### **Integrierte Geräte**

### **Tabelle 30. Optionen für integrierte Geräte**

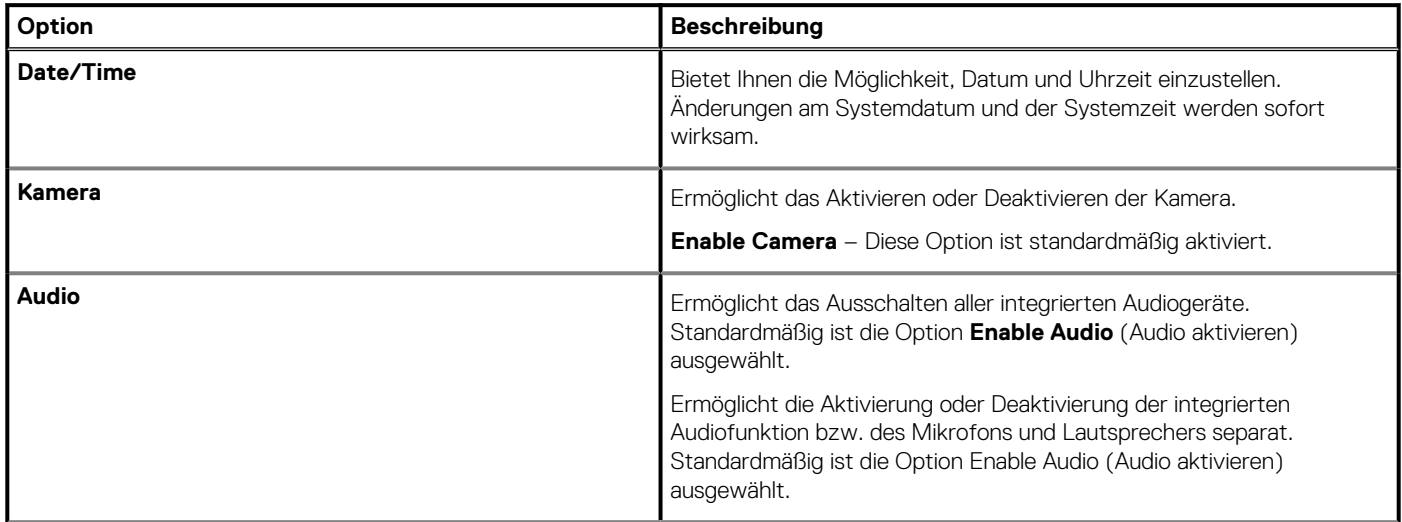

### <span id="page-32-0"></span>**Tabelle 30. Optionen für integrierte Geräte(fortgesetzt)**

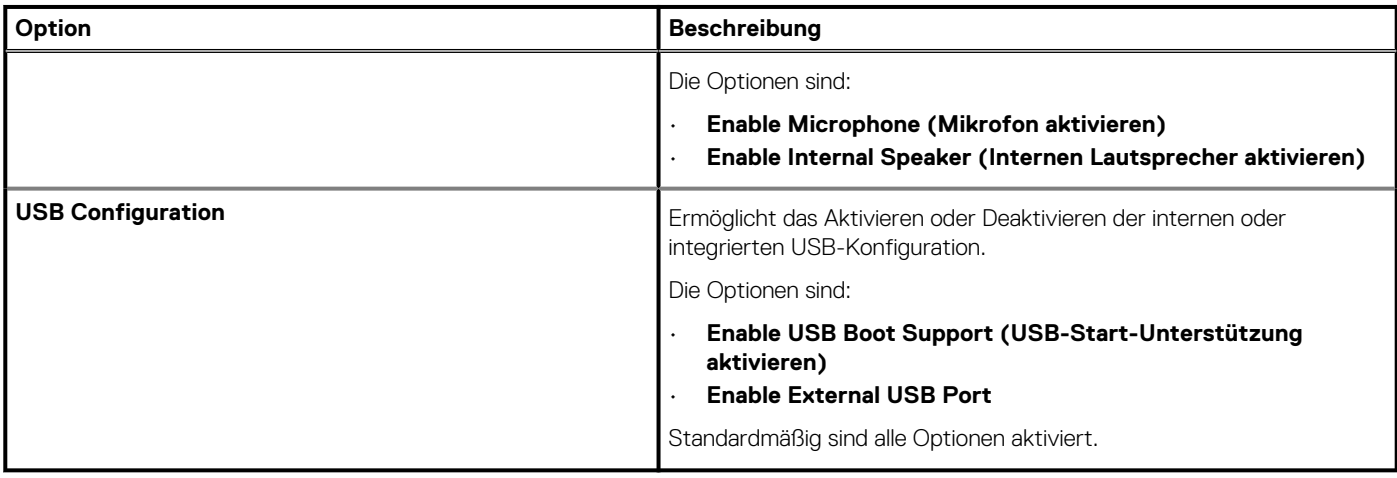

### **Bei Lagerung**

### **Tabelle 31. Speicheroptionen**

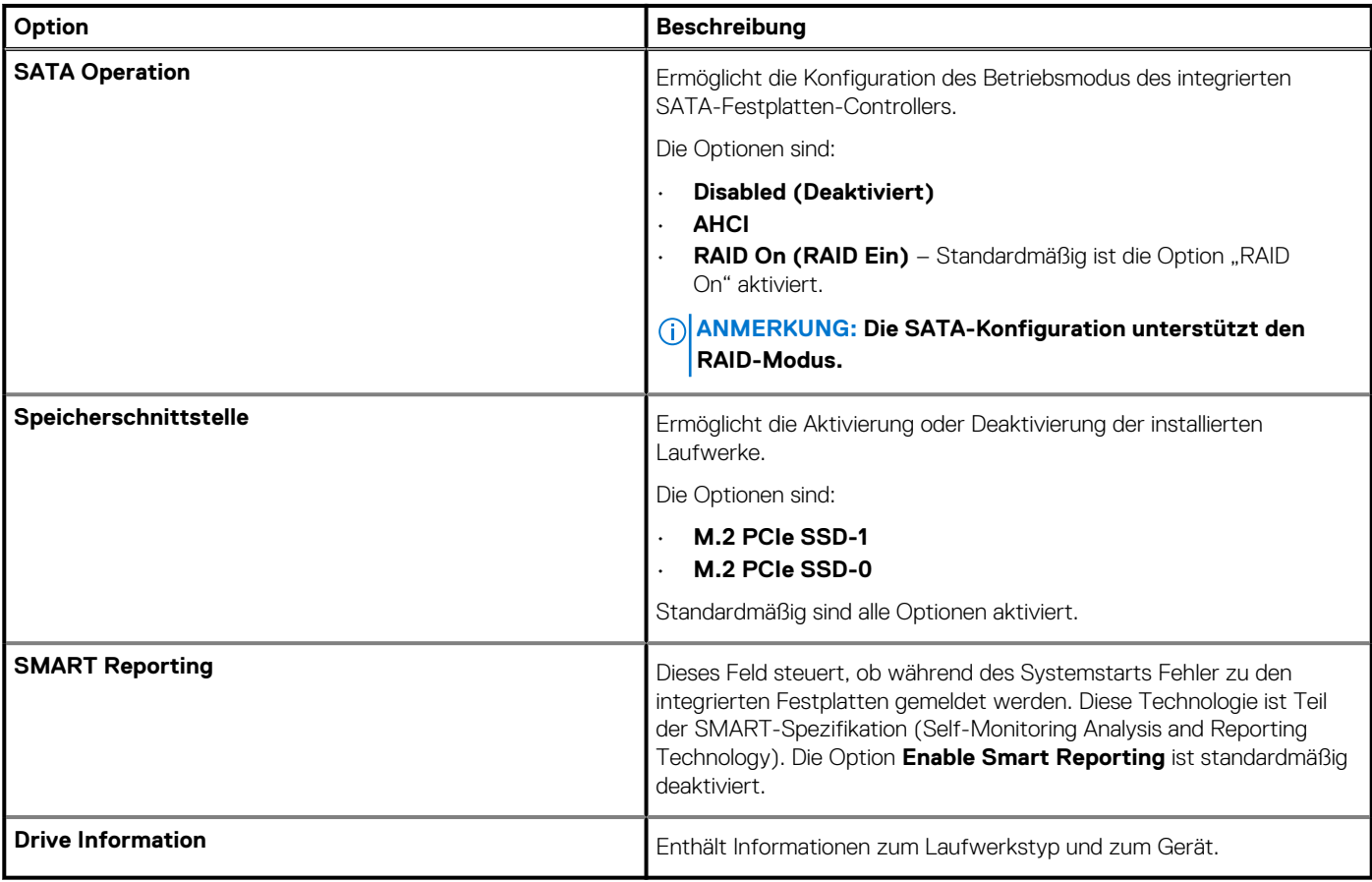

### **Anzeige**

### **Tabelle 32. Anzeigeoptionen**

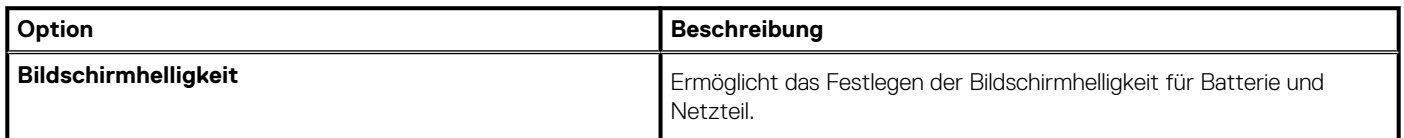

### <span id="page-33-0"></span>**Tabelle 32. Anzeigeoptionen(fortgesetzt)**

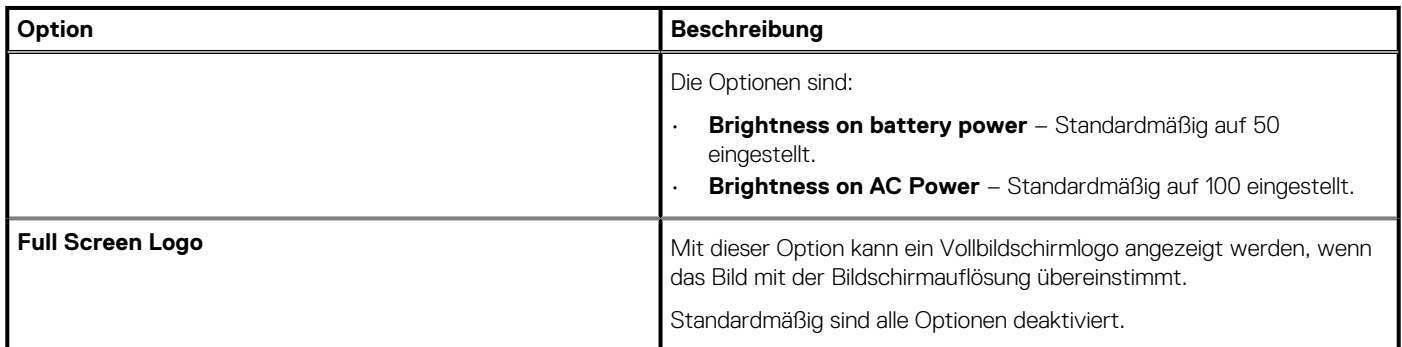

### **Connection options (Verbindungsoptionen)**

### **Tabelle 33. Verbindung**

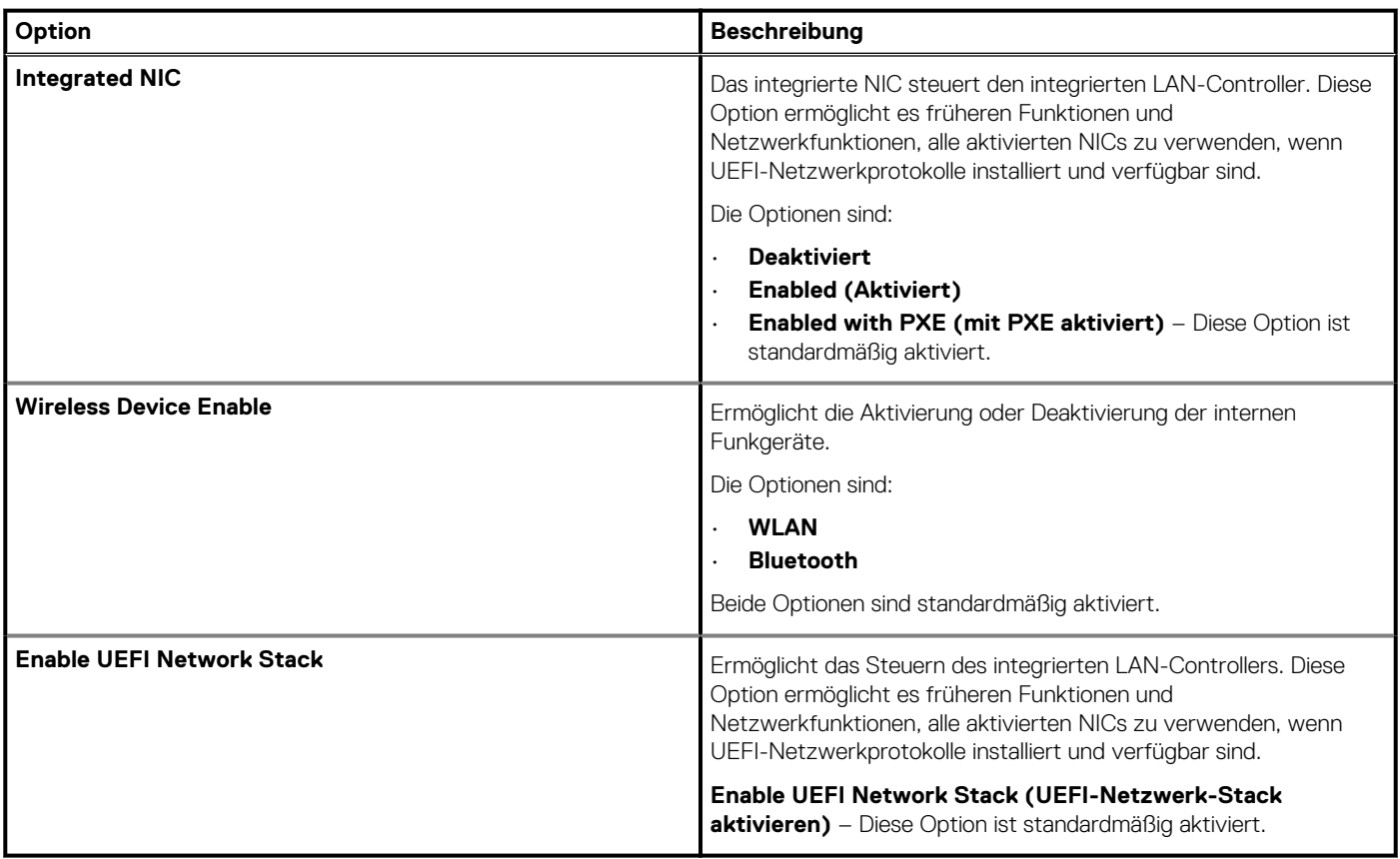

### **Energiemanagement**

#### **Tabelle 34. Energiemanagement**

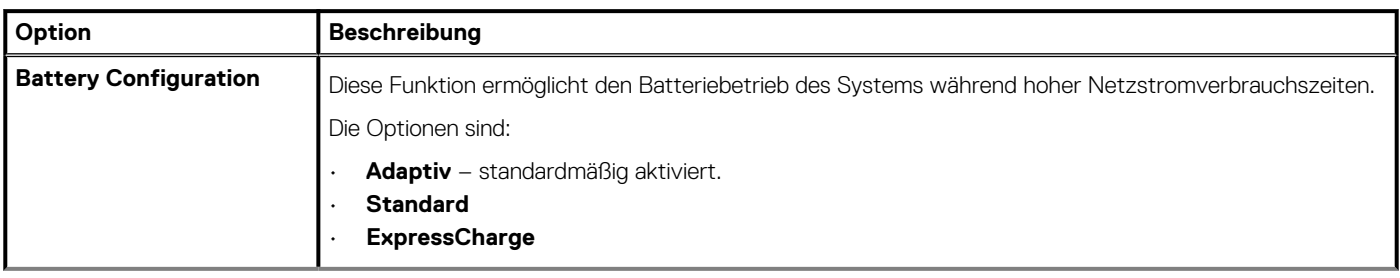

### **Tabelle 34. Energiemanagement(fortgesetzt)**

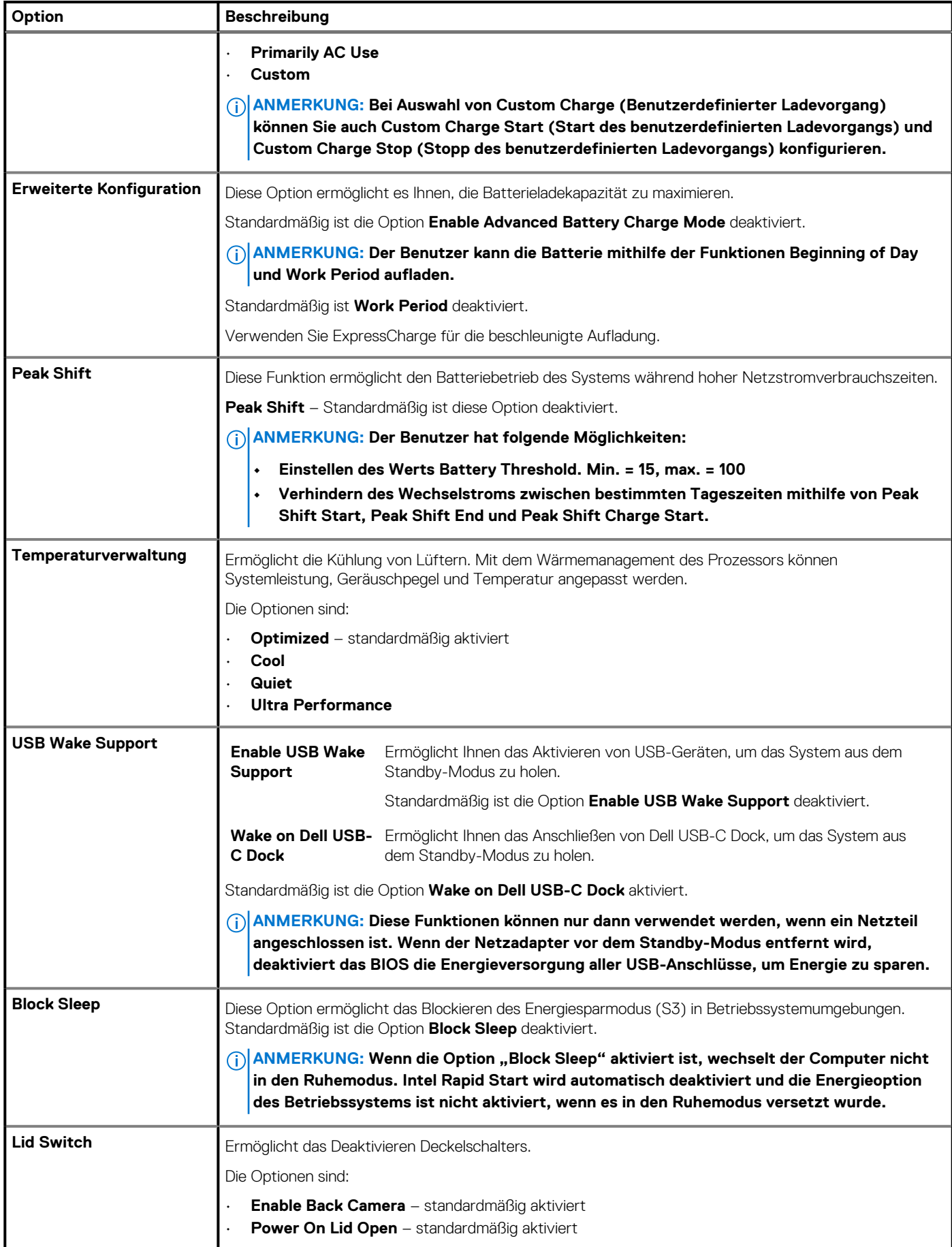

### <span id="page-35-0"></span>**Tabelle 34. Energiemanagement(fortgesetzt)**

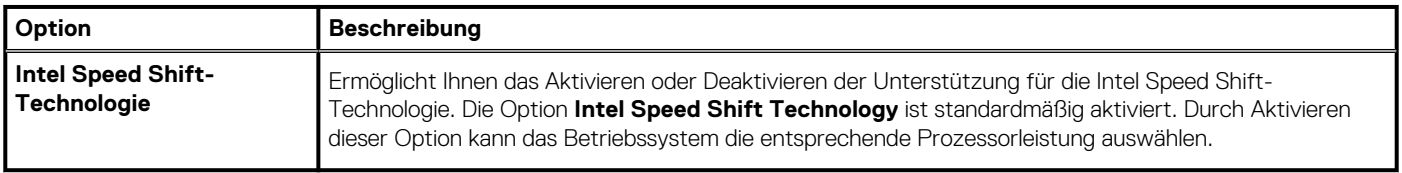

### **Security**

### **Tabelle 35. Security**

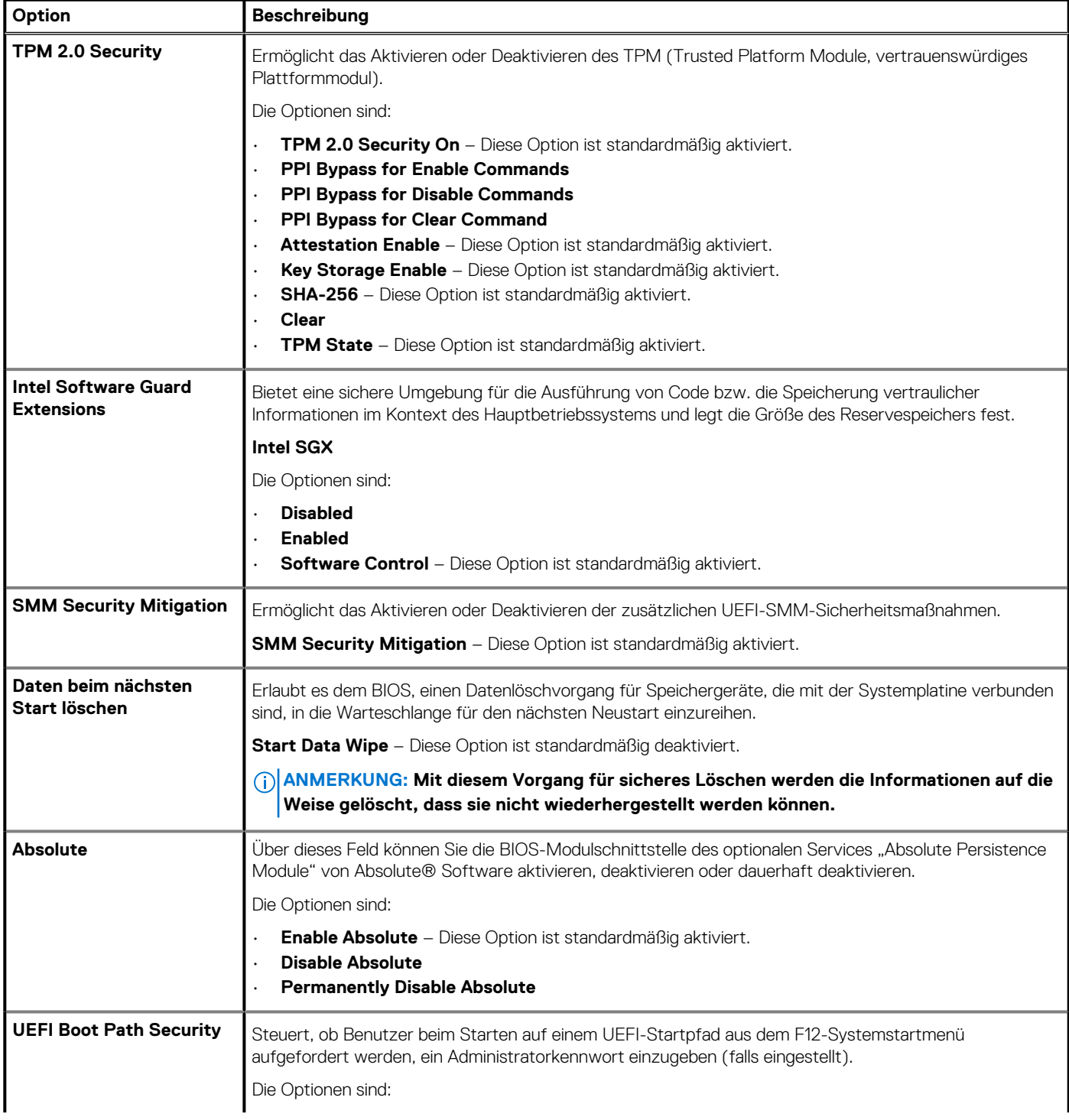

### <span id="page-36-0"></span>**Tabelle 35. Security(fortgesetzt)**

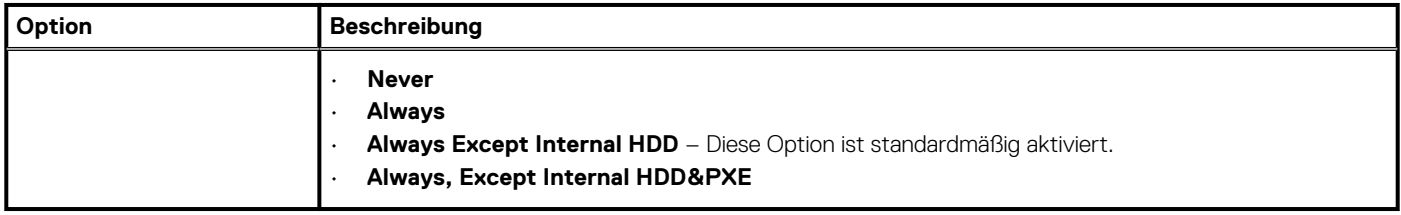

### **Kennwort**

### **Tabelle 36. Security (Sicherheit)**

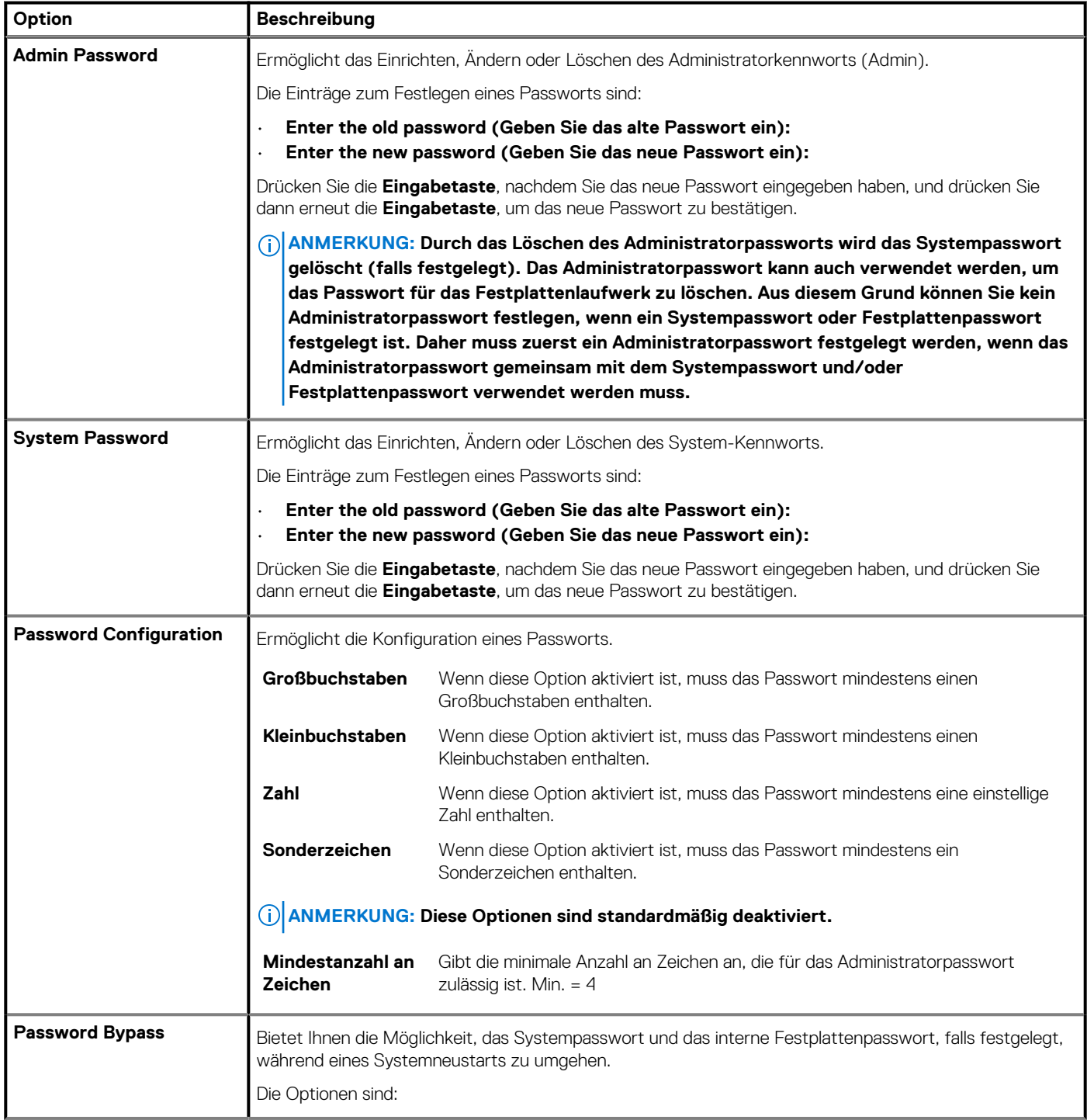

### <span id="page-37-0"></span>**Tabelle 36. Security (Sicherheit)(fortgesetzt)**

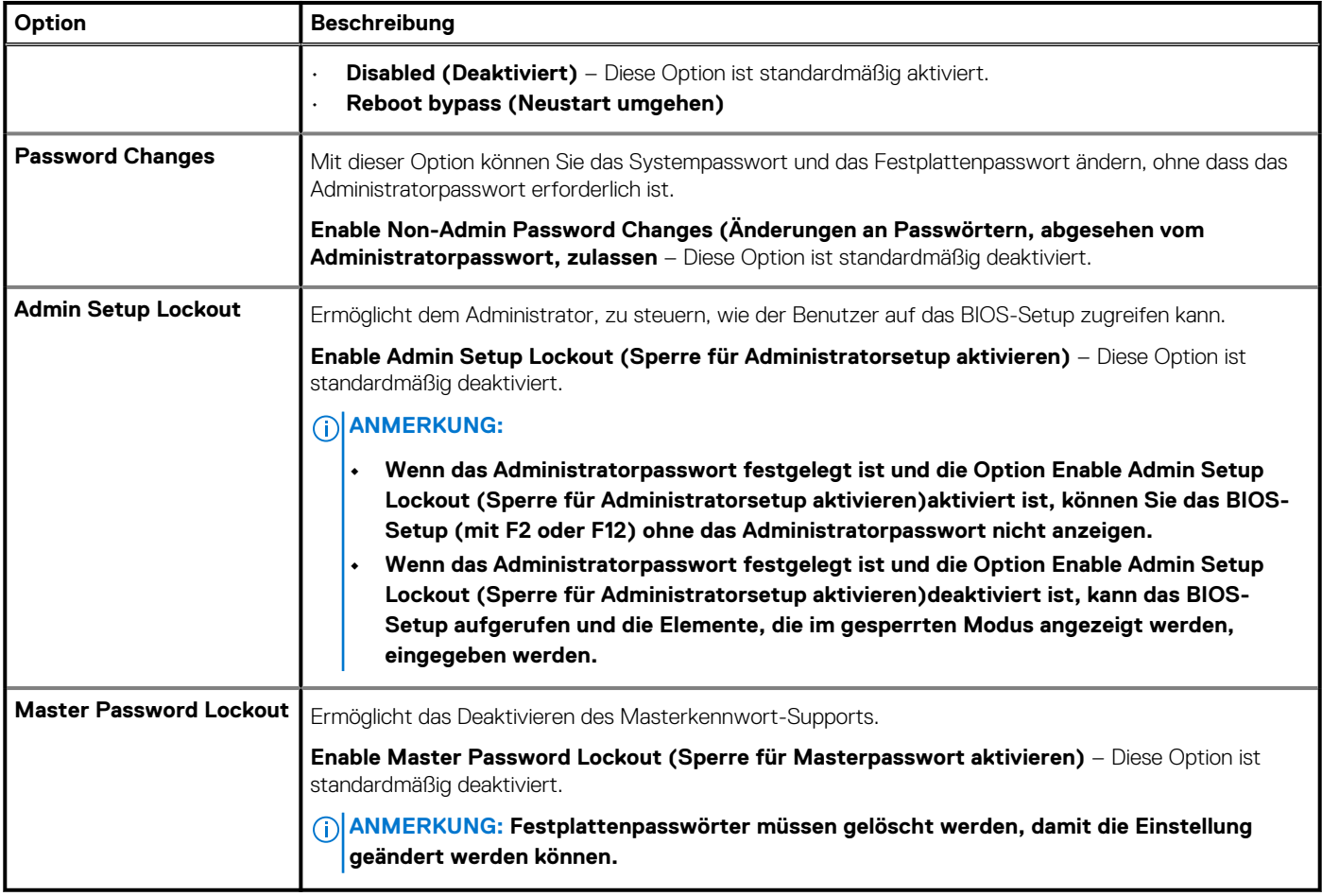

### **Update und Wiederherstellung**

### **Tabelle 37. Update und Wiederherstellung**

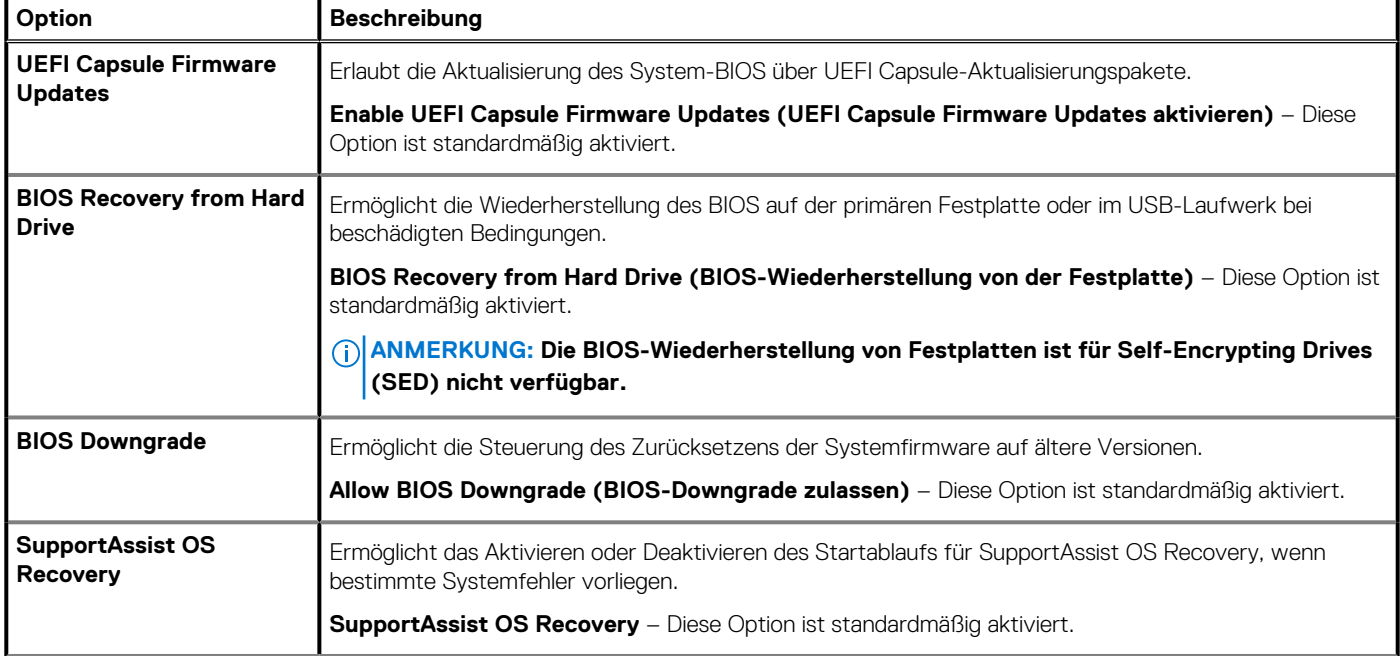

### <span id="page-38-0"></span>**Tabelle 37. Update und Wiederherstellung(fortgesetzt)**

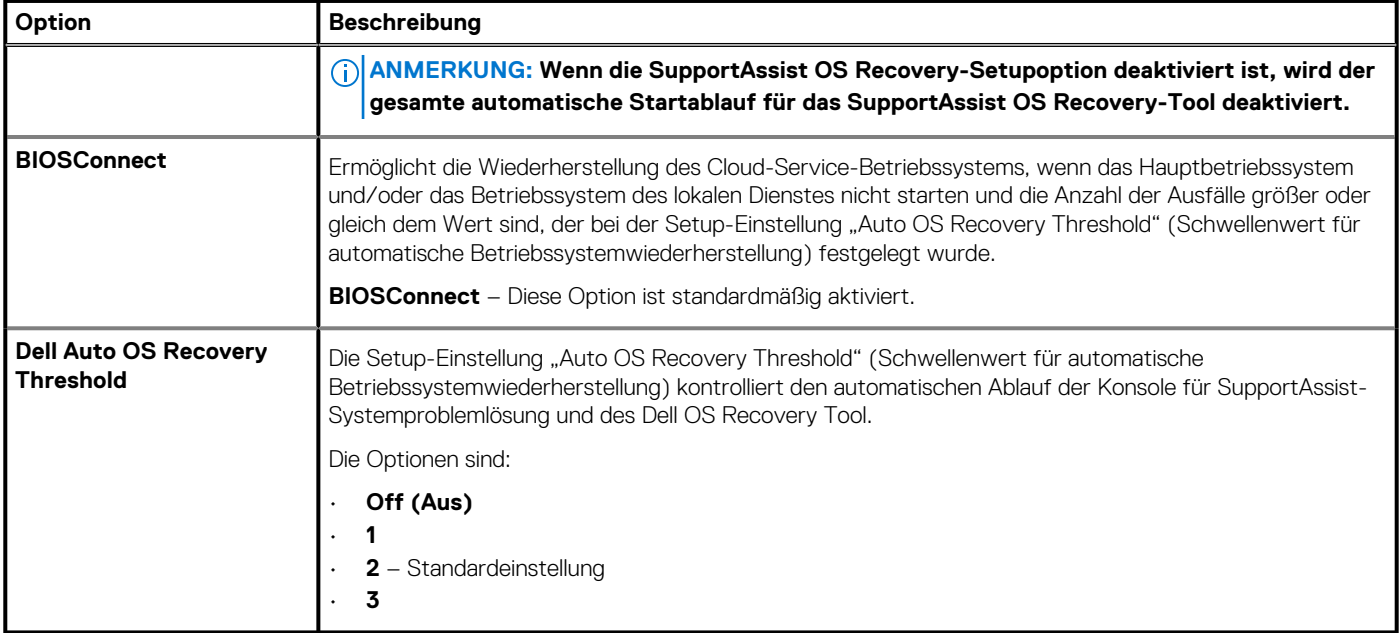

### **Systemverwaltung**

### **Tabelle 38. Systemverwaltung**

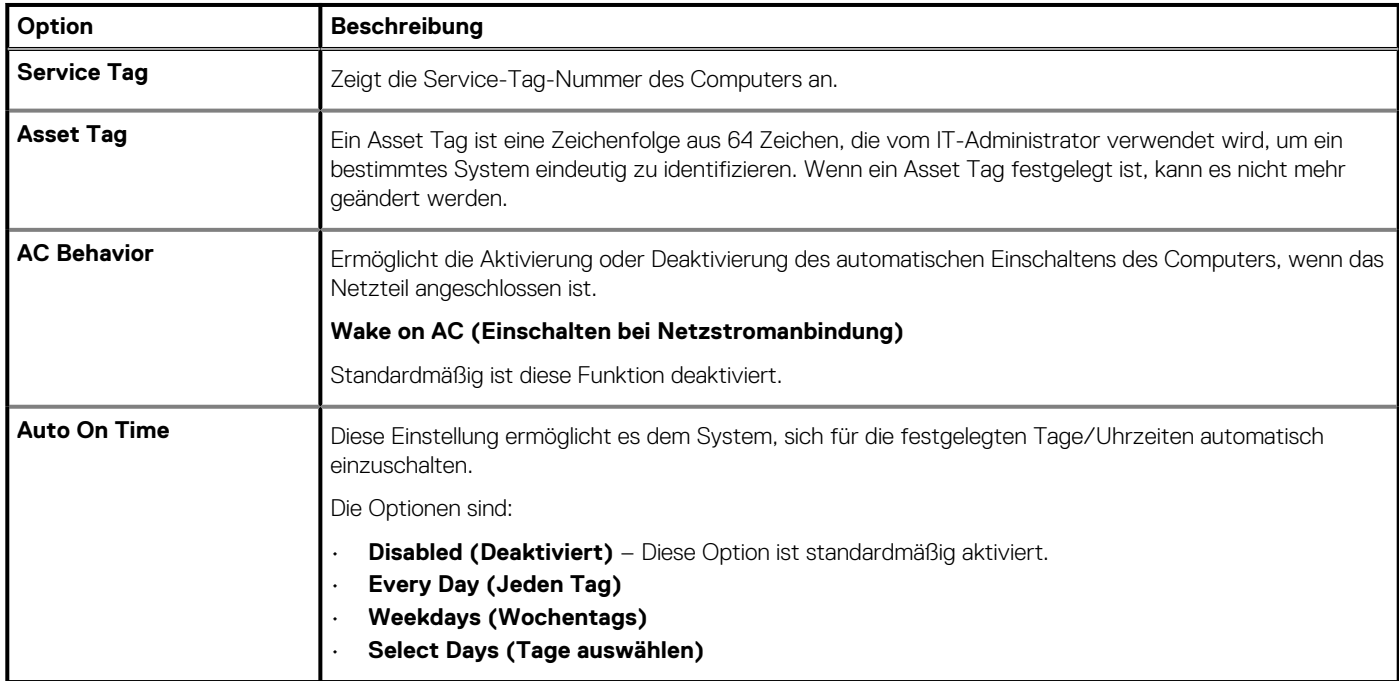

### **Tastatur**

### **Tabelle 39. Tastatur**

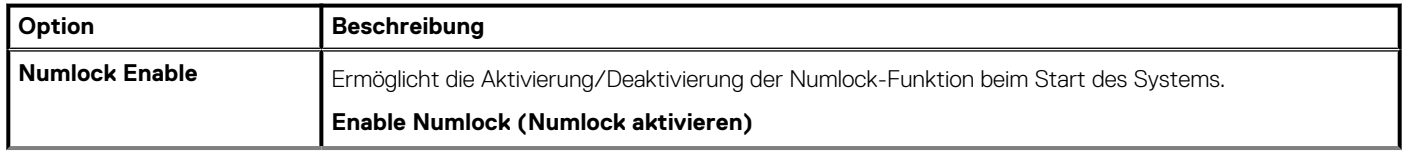

### **Tabelle 39. Tastatur(fortgesetzt)**

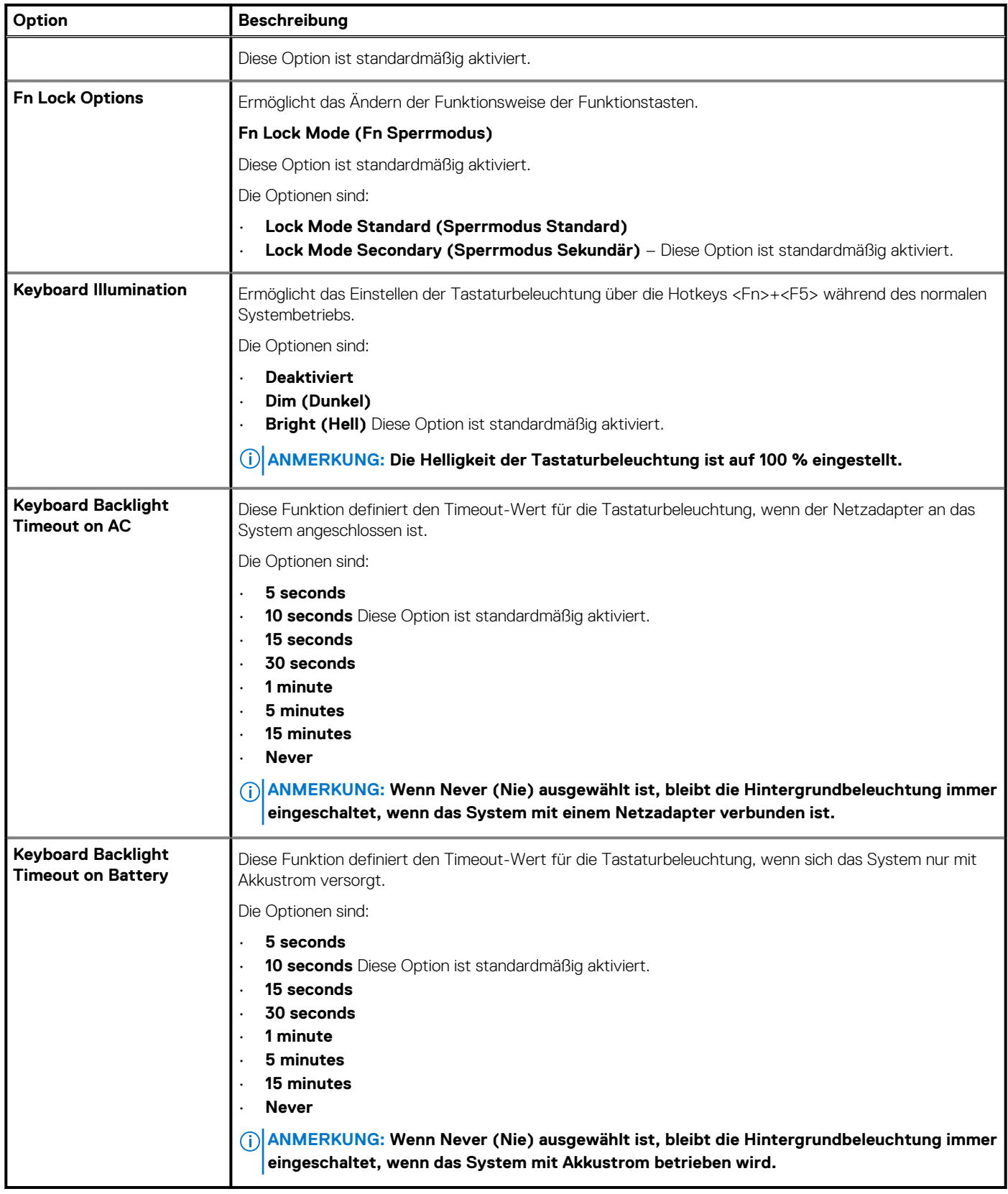

### <span id="page-40-0"></span>**Verhalten vor dem Booten**

### **Tabelle 40. Verhalten vor dem Booten**

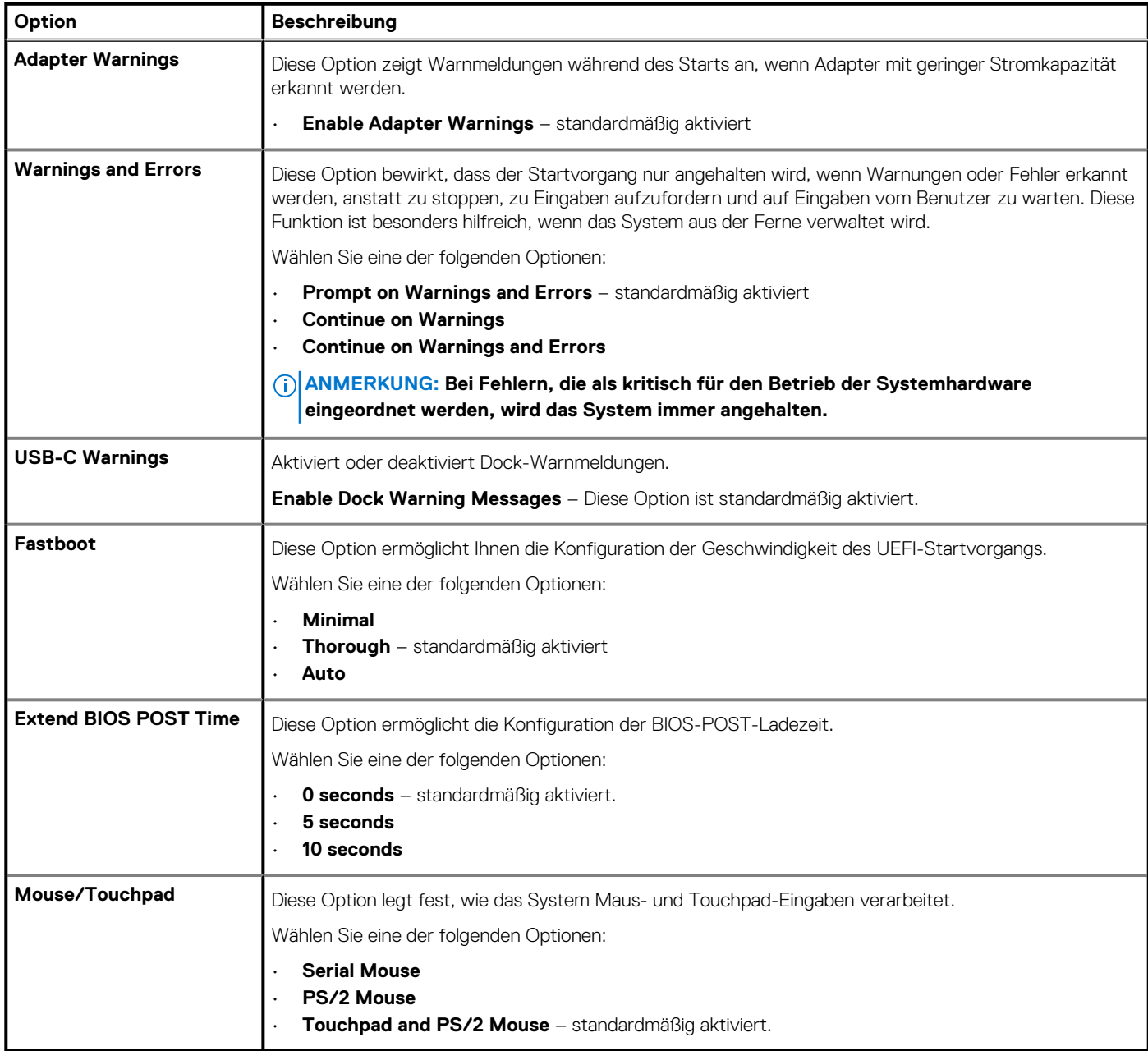

### **Unterstützung der Virtualisierung**

### **Tabelle 41. Unterstützung der Virtualisierung**

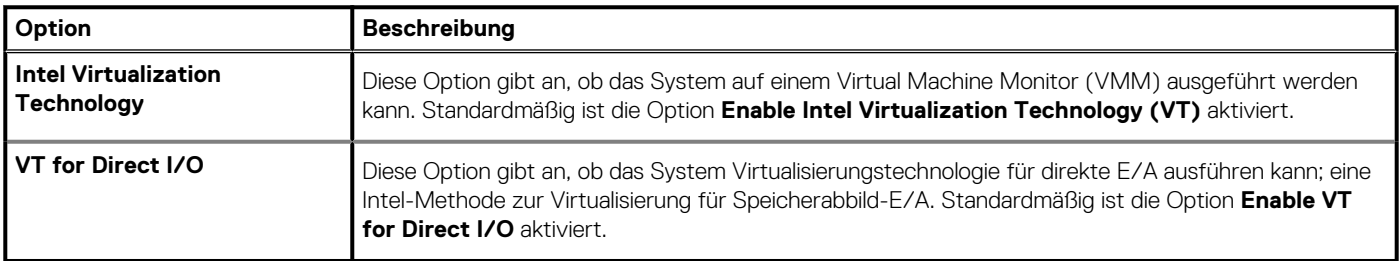

### <span id="page-41-0"></span>**Performance (Leistung)**

### **Tabelle 42. Performance (Leistung)**

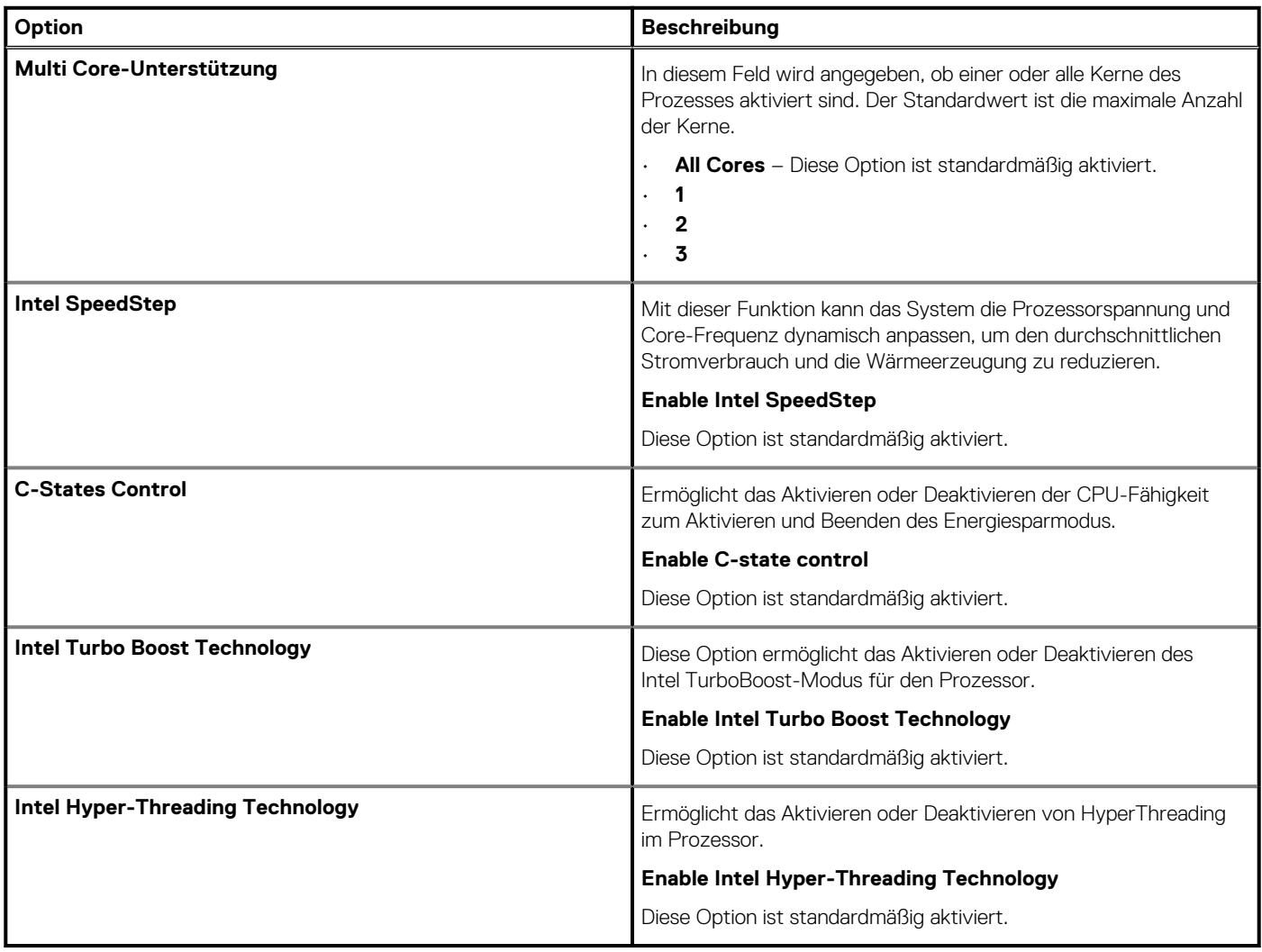

### **Systemprotokolle**

### **Tabelle 43. Systemprotokolle**

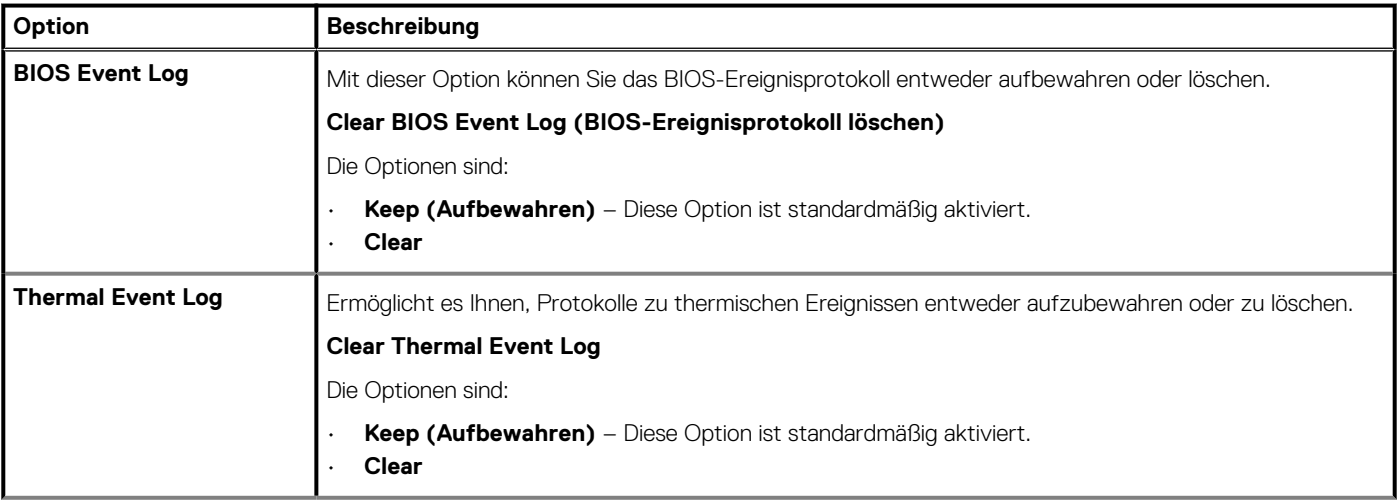

### <span id="page-42-0"></span>**Tabelle 43. Systemprotokolle(fortgesetzt)**

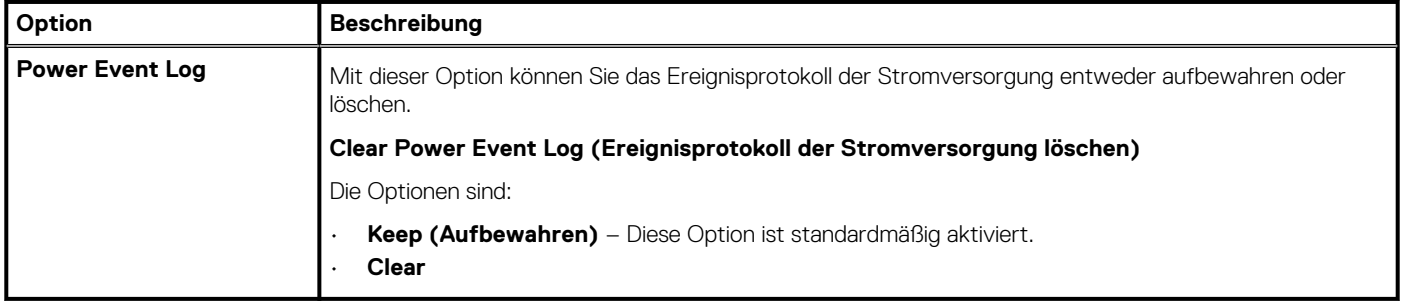

## **Aktualisieren des BIOS unter Windows**

#### **Voraussetzungen**

Es wird empfohlen, Ihr BIOS (System-Setup) beim Austauschen der Hauptplatine oder wenn eine Aktualisierung verfügbar ist, zu aktualisieren. Wenn Sie ein Notebook verwenden, stellen Sie vor der Durchführung eines BIOS-Updates sicher, dass der Akku vollständig geladen und der Computer an das Stromnetz angeschlossen ist.

#### **Info über diese Aufgabe**

**ANMERKUNG: Wenn BitLocker aktiviert ist, muss es vor dem Aktualisieren des System-BIOS vorübergehend deaktiviert und nach der BIOS-Aktualisierung wieder aktiviert werden.**

#### **Schritte**

- 1. Den Computer neu starten.
- 2. Rufen Sie die Website **Dell.com/support** auf.
	- Geben Sie die **Service Tag (Service-Tag-Nummer)** oder den **Express Service Code (Express-Servicecode)** ein und klicken Sie auf **Submit (Absenden)**.
	- Klicken Sie auf **Detect Product** und befolgen Sie die Anweisungen auf dem Bildschirm.
- 3. Wenn Sie das Service-Tag nicht finden oder ermitteln können, klicken Sie auf **Choose from all products**.
- 4. Wählen Sie die Kategorie **Products** aus der Liste aus.

**ANMERKUNG: Wählen Sie die entsprechende Kategorie aus, um zur Produktseite zu gelangen.**

- 5. Wählen Sie Ihr Computermodell aus. Die Seite **Product Support (Produktunterstützung)** wird auf Ihrem Computer angezeigt.
- 6. Klicken Sie auf **Get drivers** und klicken Sie auf **Drivers and Downloads**. Der Abschnitt "Drivers and Downloads" wird angezeigt.
- 7. Klicken Sie auf **Find it myself**.
- 8. Klicken Sie auf **BIOS** zur Anzeige der BIOS-Versionen.
- 9. Suchen Sie die neueste BIOS-Datei und klicken Sie auf **Download**.
- 10. Wählen Sie im Fenster **Please select your download method below (Wählen Sie unten die Download-Methode)** die bevorzugte Download-Methode aus. Klicken Sie dann auf **Download Now (Jetzt herunterladen)**. Das Fenster **File Download (Dateidownload)** wird angezeigt.
- 11. Klicken Sie auf **Save (Speichern)**, um die Datei auf Ihrem Computer zu speichern.
- 12. Klicken Sie auf **Run (Ausführen)**, um die aktualisierten BIOS-Einstellungen auf Ihrem Computer zu speichern.

Befolgen Sie die Anweisungen auf dem Bildschirm.

### **Aktualisieren des BIOS auf Systemen mit aktiviertem BitLocker**

**VORSICHT: Wenn BitLocker vor der Aktualisierung des BIOS nicht ausgesetzt wird, wird beim nächsten Neustart des Systems der BitLocker-Schlüssel nicht erkannt. Sie werden dann aufgefordert, den Wiederherstellungsschlüssel einzugeben, um fortfahren zu können, und das System fordert Sie bei jedem Neustart erneut dazu auf. Wenn der Wiederherstellungsschlüssel nicht bekannt ist, kann dies zu Datenverlust oder einer unnötigen Neuinstallation des**

<span id="page-43-0"></span>**Betriebssystems führen. Weitere Informationen zu diesem Thema finden Sie im Knowledge-Artikel: [Aktualisieren des](https://www.dell.com/support/article/us/en/04/sln153694/updating-the-bios-on-dell-systems-with-bitlocker-enabled?lang=en) [BIOS auf Dell Systemen mit aktiviertem BitLocker](https://www.dell.com/support/article/us/en/04/sln153694/updating-the-bios-on-dell-systems-with-bitlocker-enabled?lang=en)**

### **Aktualisieren des System-BIOS unter Verwendung eines USB-Flashlaufwerks**

#### **Info über diese Aufgabe**

Wenn das System Windows nicht laden kann und eine Aktualisierung des BIOS weiterhin erforderlich ist, laden Sie die BIOS-Datei mithilfe eines anderen Systems herunter und speichern Sie sie auf einem bootfähigen USB-Flashlaufwerk.

**ANMERKUNG: Sie müssen ein bootfähiges USB-Flashlaufwerk verwenden. Im folgenden Artikel finden Sie weitere Informationen dazu: [Erstellen eines bootfähigen USB-Flashlaufwerks mithilfe von Dell Diagnostic Deployment Package](https://www.dell.com/support/article/us/en/19/sln143196/how-to-create-a-bootable-usb-flash-drive-using-dell-diagnostic-deployment-package-dddp?lang=en) [\(DDDP\)](https://www.dell.com/support/article/us/en/19/sln143196/how-to-create-a-bootable-usb-flash-drive-using-dell-diagnostic-deployment-package-dddp?lang=en).**

#### **Schritte**

- 1. Laden Sie die EXE-Datei für die BIOS-Aktualisierung auf einem anderen System herunter.
- 2. Kopieren Sie die Datei, zum Beispiel O9010A12.EXE, auf das bootfähige USB-Flashlaufwerk.
- 3. Setzen Sie das USB-Flashlaufwerk in den entsprechenden Steckplatz des Systems ein, auf dem die BIOS-Aktualisierung erforderlich ist.
- 4. Starten Sie das System neu und drücken Sie F12, wenn das Dell Logo angezeigt wird, um das einmalige Startmenü anzuzeigen.
- 5. Wählen Sie mithilfe der Pfeiltasten **USB-Speichergerät** aus und klicken Sie auf **Eingabe**.
- 6. Das System startet die Diag C:\>-Eingabeaufforderung.
- 7. Führen Sie die Datei aus, indem Sie den vollständigen Dateinamen eingeben, zum Beispiel O9010A12.exe, und drücken Sie die **Eingabetaste**.
- 8. Das Dienstprogramm für die BIOS-Aktualisierung wird geladen. Folgen Sie den Anweisungen am Bildschirm.

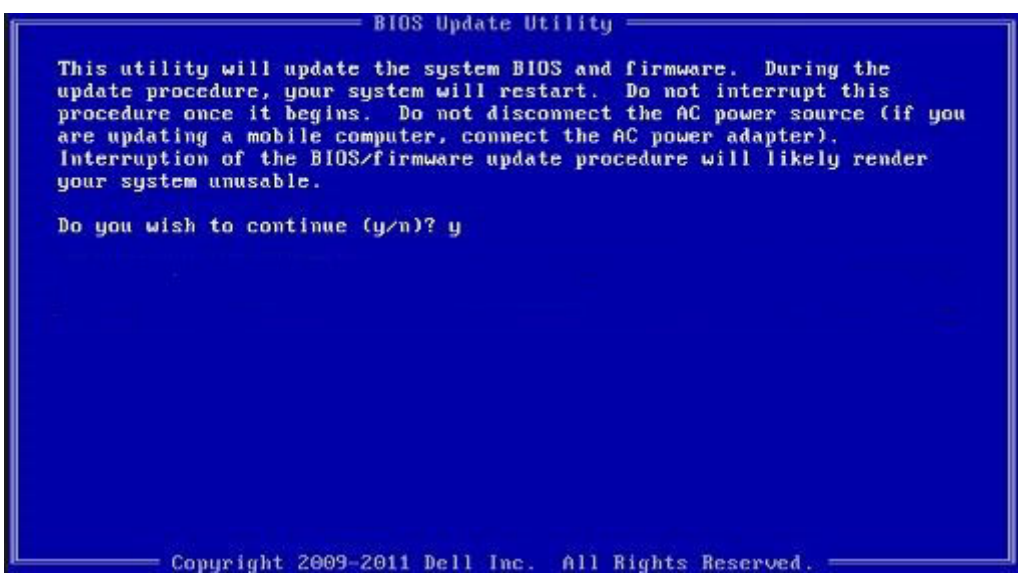

**Abbildung 1. Bildschirm für die DOS-BIOS-Aktualisierung**

### **System- und Setup-Kennwort**

#### **Tabelle 44. System- und Setup-Kennwort**

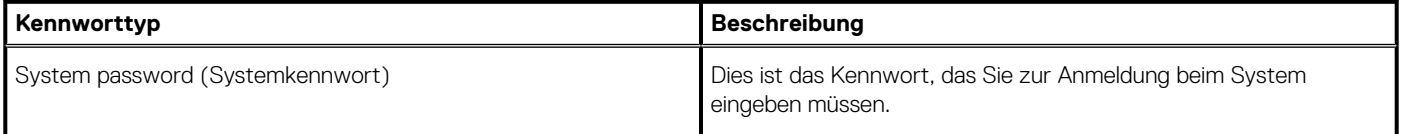

#### <span id="page-44-0"></span>**Tabelle 44. System- und Setup-Kennwort(fortgesetzt)**

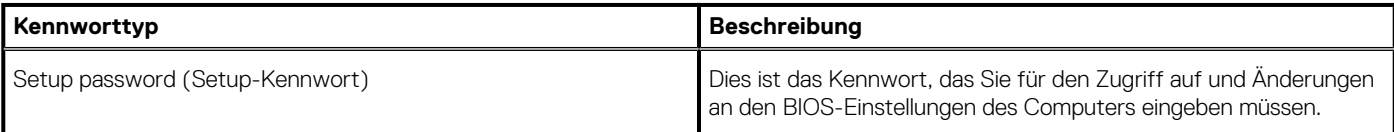

Sie können ein Systemkennwort und ein Setup-Kennwort zum Schutz Ihres Computers erstellen.

**VORSICHT: Die Kennwortfunktionen bieten einen gewissen Schutz für die auf dem System gespeicherten Daten.**

- **VORSICHT: Wenn Ihr Computer nicht gesperrt und unbeaufsichtigt ist, kann jede Person auf die auf dem System gespeicherten Daten zugreifen.**
- **ANMERKUNG: System- und Setup-Kennwortfunktionen sind deaktiviert**

### **Zuweisen eines System-Setup-Kennworts**

#### **Voraussetzungen**

Sie können ein neues **System or Admin Password** (System- oder Administratorkennwort) nur zuweisen, wenn der Zustand **Not Set** (Nicht eingerichtet) ist.

#### **Info über diese Aufgabe**

Um das System-Setup aufzurufen, drücken Sie unmittelbar nach dem Einschaltvorgang oder Neustart die Taste F2.

#### **Schritte**

- 1. Wählen Sie im Bildschirm **System BIOS** (System-BIOS) oder **System Setup** (System-Setup) die Option **Security** (Sicherheit) aus und drücken Sie die **Eingabetaste**.
	- Der Bildschirm **Security (Sicherheit)** wird angezeigt.
- 2. Wählen Sie **System/Admin Password** (System-/Administratorkennwort) und erstellen Sie ein Passwort im Feld **Enter the new password** (Neues Passwort eingeben).

Verwenden Sie zum Zuweisen des Systemkennworts die folgenden Richtlinien:

- Kennwörter dürfen aus maximal 32 Zeichen bestehen.
- Das Kennwort darf die Zahlen 0 bis 9 enthalten.
- Lediglich Kleinbuchstaben sind zulässig, Großbuchstaben sind nicht zulässig.
- Die folgenden Sonderzeichen sind zulässig: Leerzeichen, ("), (+), (,), (-), (.), (/), (;), ([), (\), (]), (`).
- 3. Geben Sie das Systemkennwort ein, das Sie zuvor im Feld **Neues Kennwort bestätigen** eingegeben haben, und klicken Sie auf **OK**.
- 4. Drücken Sie die Taste **Esc**. Eine Meldung fordert Sie zum Speichern der Änderungen auf.
- 5. Drücken Sie **Y**, um die Änderungen zu speichern. Der Computer wird neu gestartet.

### **Löschen oder Ändern eines vorhandenen System-Setup-Kennworts**

#### **Voraussetzungen**

Stellen Sie sicher, dass der **Password Status** (Kennwortstatus) im System-Setup auf "Unlocked" (Entsperrt) gesetzt ist, bevor Sie versuchen, das vorhandene System- und Setup-Kennwort zu löschen oder zu ändern. Wenn die Option **Password Status** (Kennwortstatus) auf "Locked" (Gesperrt) gesetzt ist, kann ein vorhandenes System- und/oder Setup-Kennwort nicht gelöscht oder geändert werden.

#### **Info über diese Aufgabe**

Um das System-Setup aufzurufen, drücken Sie unmittelbar nach dem Einschaltvorgang oder Neustart die Taste **F2**.

#### **Schritte**

- 1. Wählen Sie im Bildschirm **System BIOS** (System-BIOS) oder **System Setup** (System-Setup) die Option **System Security** (Systemsicherheit) aus und drücken Sie die **Eingabetaste**.
	- Der Bildschirm **System Security (Systemsicherheit)** wird angezeigt.
- 2. Überprüfen Sie im Bildschirm **System Security (Systemsicherheit)**, dass die Option **Password Status (Kennwortstatus)** auf **Unlocked (Nicht gesperrt)** gesetzt ist.
- 3. Wählen Sie die Option **Systemkennwort** aus, ändern oder löschen Sie das vorhandene Systemkennwort und drücken Sie die **Eingabetaste** oder **Tabulatortaste**.
- 4. Wählen Sie die Option **Setup-Kennwort** aus, ändern oder löschen Sie das vorhandene Setup-Kennwort und drücken Sie die **Eingabetaste** oder die **Tabulatortaste**.
	- **ANMERKUNG: Wenn Sie das Systemkennwort und/oder Setup-Kennwort ändern, geben Sie das neue Passwort erneut ein, wenn Sie dazu aufgefordert werden. Wenn Sie das Systemkennwort und Setup-Kennwort löschen, bestätigen Sie die Löschung, wenn Sie dazu aufgefordert werden.**
- 5. Drücken Sie die Taste **Esc**. Eine Meldung fordert Sie zum Speichern der Änderungen auf.
- 6. Drücken Sie **Y**, um die Änderungen zu speichern und das System-Setup zu verlassen. Der Computer wird neu gestartet.

# **Wie Sie Hilfe bekommen**

#### <span id="page-46-0"></span>**Themen:**

• Kontaktaufnahme mit Dell

# **Kontaktaufnahme mit Dell**

#### **Voraussetzungen**

**ANMERKUNG: Wenn Sie nicht über eine aktive Internetverbindung verfügen, können Sie Kontaktinformationen auch auf Ihrer Auftragsbestätigung, dem Lieferschein, der Rechnung oder im Dell-Produktkatalog finden.**

#### **Info über diese Aufgabe**

Dell stellt verschiedene onlinebasierte und telefonische Support- und Serviceoptionen bereit. Da die Verfügbarkeit dieser Optionen je nach Land und Produkt variiert, stehen einige Services in Ihrer Region möglicherweise nicht zur Verfügung. So erreichen Sie den Vertrieb, den Technischen Support und den Kundendienst von Dell:

#### **Schritte**

- 1. Rufen Sie die Website **Dell.com/support** auf.
- 2. Wählen Sie Ihre Supportkategorie.
- 3. Wählen Sie das Land bzw. die Region in der Drop-Down-Liste **Land oder Region auswählen** am unteren Seitenrand aus.
- 4. Klicken Sie je nach Bedarf auf den entsprechenden Service- oder Support-Link.